Министерство просвещения Российской Федерации Федеральное государственное бюджетное образовательное учреждение высшего образования УРАЛЬСКИЙ ГОСУДАРСТВЕННЫЙ ПЕДАГОГИЧЕСКИЙ УНИВЕРСИТЕТ (ФГБОУ ВО УрГПУ) Институт математики, физики, информатики и технологий Кафедра информатики, информационных технологий и методики обучения информатике

# **РАЗРАБОТКА АНИМАЦИИ И ВИДЕО ДЛЯ ИСПОЛЬЗОВАНИЯ В ОБУЧЕНИИ ШКОЛЬНИКОВ ИНФОРМАТИКЕ**

Выпускная квалификационная работа бакалавра по направлению подготовки 44.03.01 «Педагогическое образование» профиль «Информатика»

Допущена к защите: «  $\longrightarrow$  2021 г Заведующий кафедрой ИИТиМОИ М.В. Лапенок

> \_\_\_\_\_\_\_\_\_\_\_\_\_\_\_\_\_\_ (подпись)

Исполнитель: студент группы ИНФ-1601z С. О. Липунов

> \_\_\_\_\_\_\_\_\_\_\_\_\_\_\_\_\_\_ (подпись)

Научный руководитель: к.п.н., доцент кафедры ИИТиМОИ А. М. Тимирова

> \_\_\_\_\_\_\_\_\_\_\_\_\_\_\_\_\_\_ (подпись)

Екатеринбург 2021

# **СОДЕРЖАНИЕ**

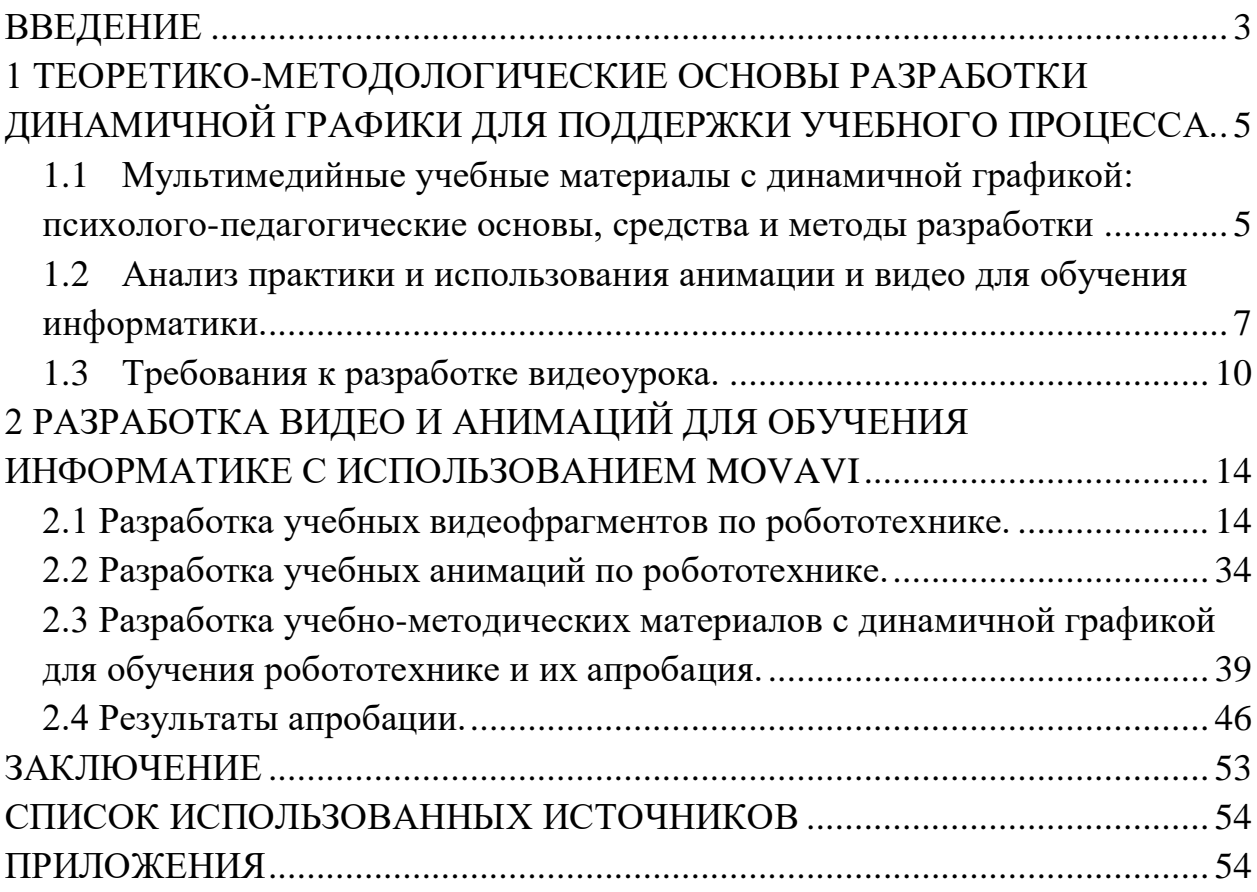

#### <span id="page-2-0"></span>**ВВЕДЕНИЕ**

В настоящий период, в условиях динамичного введения информационных и коммуникационных технологий в систему образования и накопления учебных ресурсов в Интернете, становится актуальной проблема пересмотра теории организации образовательного процесса, управления образованием и передачи системных знаний и навыков из одного поколения в другое, а также создания новых технологий и методов обучения. Постоянное увеличение объема информации и ограниченное время обучения требуют интенсификации обучения, создания и внедрения нетрадиционных технологий, основанных на использовании компьютерных технологий, использовании активных методов обучения во всем их разнообразии и сложности.

Поэтому важность создания видеоуроков в любой дисциплине определяется всеобщим фокусом современного образования на исследование мира и процессов вокруг него.

В настоящее время, никто не сомневается, что видеоуроки позволяют пополнить учебный курс. Более чем высокий уровень наглядности.

В образовательной системе сегодня накапливается множество разных компьютерных программ, имеющих образовательные цели, созданных в учебных заведениях и центрах Российской Федерации. Значительное их количество отличается оригинальностью и высокой научно-методической степенью.

Появление компьютеров нового поколения способствовало дальнейшей компьютеризации обучения, к примеру, появление интеллектуальных образовательных систем, основанных на работах искусственного интеллекта, в том числе, теории экспертных систем - сложных программ, которые манипулируют особыми знаниями в предметных областях. Эти системы решают задачи, используя логику и эмпирические правила, и способны

дополнять свои знания. Соединяя мощные компьютеры с человеческим опытом, экспертные системы повышают ценность знаний и позволяют использовать их как можно шире и конкретнее.

Информационное образование получает новый импульс от развития информационных и телекоммуникационных сетей. Глобальная сеть Интернет обеспечивает доступ к огромному количеству информации, которая хранится в разных частях Земли.

Учитывая все вышеперечисленное, эта тема актуальна в настоящее время.

**Цель исследования:** разработать анимационные и видеоматериалы для использования при обучении информатике.

**Объектом исследования**: процесс обучения школьников информатике.

**Предмет исследования**: использование мультимедийных материалов для обучения информатике.

#### **Задачи исследования:**

1. Провести анализ методик и практики использования динамической графики в процессе обучения информатике;

2. Провести анализ и выбор программного обеспечения для разработки и использования учебных анимации и видео;

3. Разработать учебно-методические рекомендации по созданию видеои анимационных материалов для проведения занятий со школьниками по робототехнике.

4. Апробировать разработанные учебные материалы.

# <span id="page-4-0"></span>**1 ТЕОРЕТИКО-МЕТОДОЛОГИЧЕСКИЕ ОСНОВЫ РАЗРАБОТКИ ДИНАМИЧНОЙ ГРАФИКИ ДЛЯ ПОДДЕРЖКИ УЧЕБНОГО ПРОЦЕССА.**

## <span id="page-4-1"></span>**1.1 Мультимедийные учебные материалы с динамичной графикой: психолого-педагогические основы, средства и методы разработки**

Видео обучение — это один из видов удаленного обучения, который представляет собой систематизированные и правильно подобранные видео лекции по темам, записанные с объяснением на видеокамеру или снятых с экрана монитора. Компьютерная анимация, а также интерактивная, часто используется для повышения уровня наглядности. Они распространяется в сети либо по тематической странице, либо по почте на съемных носителях (DVD, портативные жесткие диски). По сравнению с удаленным обучением, которое включает в себя регулярный мониторинг учебными заведениями, выполнение различных упражнений, контрольных работ и получение аттестата, обучение по видео лекциям чаще используется для самостоятельного получения знаний.

Такой тип обучения стал известен давно. К примеру, в 30-е годы 20-го века, он использовался для подготовки пилотов самолетов в СССР и Германии. Также создавались киностудии для производства учебных фильмов ("Центрнаучфильм", "Киевнаучфильм", "Леннаучфильм", "Союзвузфильм"). В Советском Союзе в 60-80- х годах лекции университетов время от времени транслировались по телевидению.

Невзирая на высокие показатели эффективности (усвоение информации с помощью видеоролика с звуковым сопровождением составляет 51% после первого показа, по сравнению с 9% усвоением печатных текстов и 17% усвоением аудиозаписей), этот метод широко не использовался до 2000 года из-за следующих технических причин:

Высокая стоимость и / или небольшой объем записываемой информации на существующих в тот момент носителях (пленках, кассетах, видеокассетах, магнитных дисках), а также неудобства и сложности, связанные с их использованием (в частности, копирование и перемотка в нужное место); массивность и короткий срок службы. Сложность работы, неудобства, отсутствие и дороговизна оборудования для вещания (видеокамеры, видеомагнитофоны, слабое первое издание персональных компьютеров, стационарные телевизоры) [\[29,](#page-54-0) [30,](#page-54-1) [31\]](#page-54-2).

Интерес к видео обучению возрождается при появлении и широком распространении дешевых и достаточно емких носителей информации, а именно DVD и Blu-Ray, доступные для них проигрыватели, мощные ПК и скоростной интернет. Сегодня почти любой современный человек может создать свое видео пособие. К этому привело появление доступных фото - и видеокамер, а также простых в освоении программных приложений для редактирования изображений, графики, звуков и создания двумерной или даже трехмерной анимации. [\[29,](#page-54-0) [30,](#page-54-1) [31\]](#page-54-2).

Видеоурок является частью подготовленного объяснения продолжительностью от 7 до 12 минут. Если возникнут вопросы после просмотра, даются ответы и объяснения нескольких моментов. Гораздо понятнее в видео лекции показать работу приложений, потому что для этого есть больше инструментов.

Практика. Этот этап не сильно отличается от стандартного. После более наглядного объяснения ученики задают меньше вопросов. Учитель будет неким консультантом и помощником ученикам в неясных для них моментах. Однако здесь очень важно, что учитель, использующий современные компьютерные технологии, получает хорошие возможности по управлению

процессом с собственного рабочего места. Это экономит время на перемещение и лучше указывает на ошибки учеников [\[29,](#page-54-0) [30,](#page-54-1) [31\]](#page-54-2).

Вывод: каждый может научиться делать видео уроки. Это не сложнее создания презентации, нужно получить некоторые знания. Для этого необходимо изучить основные правила и научиться работать с программой, направленной на создание таких видео лекций. Перечень правил:

Для обеспечения обратной связи воспользоваться форматом SWF и встроить в видеоуроки вопросы или даже тесты;

2. Домашнее задание из видеоуроков убрать;

Преимущества видеоуроков:

1. Урок не стандартный (не такой как все остальные уроки) – а значит уже интересный.

2. Весь материал будет хорошо структурирован;

3. Свои видеоуроки можно использовать, где угодно и когда угодно; Недостатки видеоуроков:

1. При демонстрации видеоурока частично теряется обратная связь.

2. Часто обнаруживаются ошибки в уроках, которые нужно будет исправлять;

3. Создание качественного и полезного видеоурока требует довольно много сил и времени; [\[1\]](#page-53-1).

### <span id="page-6-0"></span>**1.2 Анализ практики и использования анимации и видео для обучения информатики.**

Для того чтобы создать собственный видеоурок необходимо пользоваться программой, предназначенной для этого. Существует множество программ для записи видео с экрана (рабочего стола). Рассмотрим несколько из них: **Movavi Screen Recorder, Bandicam, ApowerREC.**

**Movavi Screen Recorder** – это легковесная утилита, предназначенная для записи видео с экрана и создания скриншотов. С её помощью можно записать разговор в Skype, отдельные окна программ, а также онлайн-видео.

Удобство использования. Все нужные функции вынесены на главную панель, а все остальные можно найти в меню;

Простота интерфейса. Даже если Вы впервые записываете экран, все кнопки будут интуитивно понятны;

Поддержка популярных форматов. MP4, AVI, MOV, MKV, MP3, GIF;

Функциональность. Несмотря на всю простоту, в программе много полезных опций [\[2\]](#page-53-2).

#### **Основные функции**

 Захват полноэкранного видео, программных окон, произвольных областей экрана, а также одновременная запись видео с веб-камеры;

- Автономная запись аудио и веб-камеры;
- Захват видео с YouTube и других сервисов;
- Запись звонков по Skype и Google Hangouts;
- Параллельная запись аудио с устройств и звуков приложений;
- Отложенная запись экрана;
- Сохранение снимков экрана во время записи;
- Выделение курсора мыши и запись действий клавиатуры;

 Экспорт захваченного видео в видео- и аудиоформаты, адаптация файлов для мобильных устройств и загрузки в Интернет;

 Редактирование видео во встроенном видеоредакторе: кадрирование, масштаб изображения, нарезка видео, добавление эффектов, субтитров и звуковых дорожек, улучшение качества звука и изображения;

Сохранение видео в H.264 без перекодирования;

• Экспорт готового видео на YouTube и Google Drive напрямую из программы [\[3,](#page-53-3) [13\]](#page-53-4).

**Bandicam** — мощная программа для снятия скриншотов в форматах JPG, BMP, PNG, программа для снятия видео с экрана монитора. Работает с операционной системой Windows. Функционал этого приложения достаточно масштабен и универсален. С ним вы сможете создавать видеоуроки, записывать все то, что происходит на компьютерном экране, в видеочате Skype. Сможете делать стримы с веб камеры, а также производить скриншоты.

Ключевые возможности и достоинства Bandicam:

Возможности Bandicam такие, что впечатляют для такого небольшого приложения. С его помощью можно будет:

- Записывать видео с рабочего стола (разрешение до 3840 x 2160 точек);
- Сохранять для себя ролики с наиболее яркими моментами видеоигр, онлайн и потокового видео в формате (avi, mp4);
- Приостанавливать на паузу процесса записи;
- Завершать автоматически запись;
- Настраивать кодеки (MPEG-1, MJPEG, H.264, Xvid, MP2, PCM);
- Выбирать микрофон; [\[4,](#page-53-5) [14,](#page-53-6) [15\]](#page-53-7).

**ApowerREC** позволяет записать видео с экрана на компьютере или мобильном устройстве. Утилита предлагает широкий функционал и дополнительные опции, чтобы можно было адаптировать записи для обучающих или развлекательных целей. ApowerREC помогает записывать все, что происходит на экране Windows, Mac, iOS или Android, с функциями, которые помогут вам создать обучающие и развлекательные видео. С ApowerREC вы сможете добавлять в записываемые видео текст, линии, стрелки и другие элементы,

чтобы подчеркнуть то, что происходит на экране, а также добавлять водяные знаки и другие дополнительные объекты [\[5,](#page-53-8) [6\]](#page-53-9).

Основные возможности программы:

- конвертация видео;
- запись звука;
- скриншоты;
- запись web-камеры;
- редактура видеофайлов;
- запись задач  $[5,6]$  $[5,6]$ .

#### <span id="page-9-0"></span>**1.3 Требования к разработке видеоурока.**

Самым главным требованием к видеоурокам, как и к любому другому продукту является их качество. Некачественный видеоурок или видеокурс, несмотря на практическую актуальность и востребованность своей тематики, останется полностью проигнорированным, если он будет выполнен некачественно, без соблюдения основных правил подачи учебного материала, которые имеют свою специфику. Именно поэтому к этому вопросу нужно подойти со всей серьезностью и усердием. Качество видеоурока заключается не только в его отличном воспроизведении, при котором отсутствуют посторонние шумы, нет проблем с видео и т. д., но и в качестве подачи учебного материала. Требуется последовательность и последовательность развертывания, соотношение в правильной пропорции теоретической и практической частей, сопровождаемых наглядными примерами [\[7\]](#page-53-10).

Выделяют три типа обучающего видео:

- Скринкаст запись с экрана компьютера и закадровым голосом, который комментирует происходящее в видео.
- Видеосопровождение или видео с «говорящей головой» человек сидит перед камерой и читает текст. Такой формат видео обычно

используют в качестве дополнения к презентации PowerPoint, когда нужно прокомментировать слайды.

 Видеоурок — короткий обучающий ролик. По формату похож на ТВпередачу. Видеоуроки отличаются богатым видеорядом и идеально продуманной «драматургией произведения»[7[,32,](#page-54-3) [33,](#page-54-4) [34,](#page-54-5) [35,](#page-54-6) [36\]](#page-54-7).

#### **Дидактические требования к видеоуроку.**

Анализ качества видеоурока предполагает оценку ее соответствия дидактическим требованиям к содержанию, структуре и организации данного видеоурока, методике изложения учебного материала и эргономичности восприятия аудиовизуального материала.

1. Содержание видеоурока должно соответствовать дополнительным профессиональным программам повышения квалификации и дополнительным общеразвивающим (общеобразовательным) программам образовательного учреждения. Вся информация должна быть на основе современных научных позиций с использованием точной терминологии. Раскрытие темы должно осуществляться последовательно, совмещая теоретический материал с конкретными примерами и раскрывая практическую значимость представленных теоретических положений. Текст должен быть коротким, стилистически и грамматически верным.

2. Структура видеоурока. Видеоурок должна содержать следующие структурные компоненты:

• Информационный блок – тема урока – изображение и краткие сведения о учителе;

• Вступительная часть – приветствие учителя; озвучивание темы, цели и задач изучения данной темы; определение места изучаемой темы в рамках дополнительной профессиональной программы повышения квалификации и дополнительной общеразвивающей (общеобразовательной)

программы; календарно-тематический план, рекомендации для слушателей по просмотру видеоурока.

• Главная часть - последовательное отображение материала в соответствии с планом урока, используя видеоряды, которые уместно и логически обоснованы. Видео могут включать части учебных фильмов, выступления известных ученых, интервью с экспертами, мнения других учителей, модели для демонстрации процессов и явлений (анимационные, компьютерные, натурные, графические), фотографии, рисунки, диаграммы, таблицы, графики, выдержки из текста, а также основные определения и концепции, формулы, уравнения и т.д.

• Заключительная часть – выводы, рекомендации слушателям после просмотра видеоурока, рекомендуемая литература и интернет-источники для дополнительного изучения темы, заключительная фраза.

3. Организация видеоурока определяется рациональным распределением времени и пространства на экране.

Видео лекция должна быть посвящена относительно небольшой теме. Наилучшей продолжительность такого урока - 10-15 минут, в течение которых ученик активно изучает и усваивает материал. Если видео урок посвящен объемной и непростой теме, его необходимо разделить на отдельные части (видеокасты), чтобы ученик смог повторно пересмотреть уроки в любом порядке.

Число иллюстраций должно зависеть от продолжительности урока и его содержания. Чем больше элементов на слайде, тем требуется все больше времени на осмысление материала. Количество слайдов с графическими изображениями и большим текстом должно не превышать 8-10 на видеоурок с продолжительностью 20-25 минут. Видео и произносимый текст не должны противоречить друг другу, но и не должны быть полностью дублированы. Слайды должны представлять собой графическое представление взаимосвязи

между терминами. Кроме того, на них должны быть прописаны труднопроизносимые понятия, статистическая и аналитическая информация.

Большая часть экрана должна быть отведена по видеоряд (приблизительно 75-100%). Появление изображение преподавателя должно быть логически оправдано в сценарии видеоурока и варьироваться от 25% до 50% площади экрана в зависимости от темы.

4. Способ изложения материала видео-урока должен соответствовать принципам логичности, доказуемости и аргументированности.

Темп презентации должен быть спокойным, чтобы лекция могла быть усвоена как можно лучше после первого просмотра.

Педагог должен подавать материал достаточно убедительно, свободно и нужной мере эмоционально, создавая эффект присутствия и живого общения с учениками. Монотонное звучание голоса на видео значительно уменьшает восприятие и усвоение информации.

Самые важные позиции, выводы и наиболее важная информация должны быть показаны как визуально (увеличение и задержка иллюстрации, выделение цветом, границы, размер шрифта), так и аудиально (интонация голоса, использование пауз). После рассмотрения каждого вопроса нужно подвести промежуточный итог, а в конце урока сделать вывод.

5. Эргономичность восприятия учениками видео лекции зависит от звукового сопровождения и оформления видеоряда.

Важно учитывать психофизическое влияние цвета на слайдах: красный привлекает внимание и возбуждает нервную систему, оранжевый помогает поддерживать внимание, желтый вызывает любопытство, синий способствует спокойному созерцанию, фиолетовый концентрирует внимание и стимулирует внутреннюю активность. Не нужно перегружать слайды разными цветами. Если напечатанный текст написан рубленным шрифтом без засечек (к

примеру, Arial, Helvetica) и состоит из пяти-семи строк с максимум шестью словами в строке, то восприятие информации на слайде улучшится. Рекомендуется использовать не более трех шрифтов на одном слайде. Желательно не использовать более 30 чисел в табличных материалах.

Фон за учителем должен быть однотонным и неподвижным, чтобы не отвлекать внимание учеников.

Звук должен быть ровным, без шума. Также важна дикция учителя. Произношение должно быть четким, ясным и разборчивым [7[,32,](#page-54-3) [33,](#page-54-4) [34,](#page-54-5) [35,](#page-54-6) [36\]](#page-54-7).

# <span id="page-13-0"></span>**2 РАЗРАБОТКА ВИДЕО И АНИМАЦИЙ ДЛЯ ОБУЧЕНИЯ ИНФОРМАТИКЕ С ИСПОЛЬЗОВАНИЕМ MOVAVI**

#### <span id="page-13-1"></span>**2.1 Разработка учебных видеофрагментов по робототехнике.**

Результаты выполненной работы должны оцениваться визуально, вследствие чего, при монтаже нужно много раз смотреть и изначальный материал, и промежуточные результаты работы. Процесс монтажа проходит по определенным этапам, вне зависимости инструментальных средства, которые используются при создании видеофильма.

1.Приблизительный монтажный план. Первый шаг заключается в создании плана монтажа, который также называют монтажным сценарием. Создание этого плана – достаточно творческий процесс, который определяет, что должно быть в видео лекции. Форма, содержание и уровень детализации может быть различным. Иногда писать этот план нет необходимости, потому что зачастую создатель видео урока уже имеет определенные мысли о том, что должно получится после монтажа. Конечно, сценарий не является догмой. При создании урока могут возникать новые идеи, которые дополнят или изменят план.

#### Монтажный план

- Ознакомится и выбрать тип обучающего видео. Есть 3 типа: скринкаст, видеосопровождение (видео с «говорящей головой») и видеоурок. Я выбрал 1 тип: скринкаст, где происходит запись с экрана компьютера, где закадровый голос комментирует происходящее в видео или презентации. Тема урока: Робототехника. Виды передач.
- Выбрать тип урока: теоретический или практический. В моем видеоролике есть связка теории и практического задания.
- Ознакомится, выбрать и предварительно установить программы с помощью которых будет происходить демонстрация информации на экране. Для демонстрации теоретической информации я выбрал программу для показа слайдов Microsoft PowerPoint версии 2019. Для практического задания я выбрал программу Lego Digital Designer версии 4.3.11.
- Разработать конспект занятия: определить цель, задачи и предполагаемые результаты. Описать структуру урока [\[7,](#page-53-10) [37,](#page-54-8) [38\]](#page-54-9). В моем видеоролике конспект занятия выглядит таким образом:

Конспект занятия по робототехнике «Виды передач с использованием программы 3D редактора Lego Digital Designer» [\[18\]](#page-53-11).

Липунов Святослав Олегович: педагог дополнительного образования.

Возраст, год обучения:7-9 лет, 1 год.

Цель, непосредственно образовательной деятельности: создание условий для проведения испытаний и наблюдений за ремнями и шкивами.

Задачи:

Личностные:

- развитие коммуникабельности, умения анализировать, обобщать, сравнивать;

- развитие заинтересованности в расширении и углублении получаемых знаний.

Метапредметные:

- овладение первичными методами познания окружающего мира (анализ, синтез, сравнение, обобщение, обобщение, абстрагирование, моделирование);

- осознание и принятие учебной задачи, поиск и нахождение способов ее решения;

- выполнение учебных действий в разных формах (теоретический опрос, практическая работа с моделями).

Предметные:

- воспитание познавательного интереса к экспериментам в конструировании и программировании моделей с ременными передачами;

- овладение основами логического и алгоритмического мышления, пространственного воображения.

Предполагаемы результаты:

У обучающихся должны сформироваться следующие универсальные учебные действия (УУД):

Познавательные: общеучебные умения структурировать знания, контроль и оценка процесса и результатов деятельности.

Логические: анализ, сравнение, синтез.

Регулятивные: столкнувшись с новой практической задачей, самостоятельно формулировать познавательную цель и строить свои действия в соответствии с ней.

Личностные: мотивация к учебной деятельности. Интерес к способу решения и общему способу действия.

Коммуникативные: умение выражать свои мысли.

Структура урока.

1) Организационный этап. Постановка цели и задач урока.

2) Ход урока.

3) Рефлексия (подведение итогов занятия).

Организационный этап. Постановка цели и задач урока.

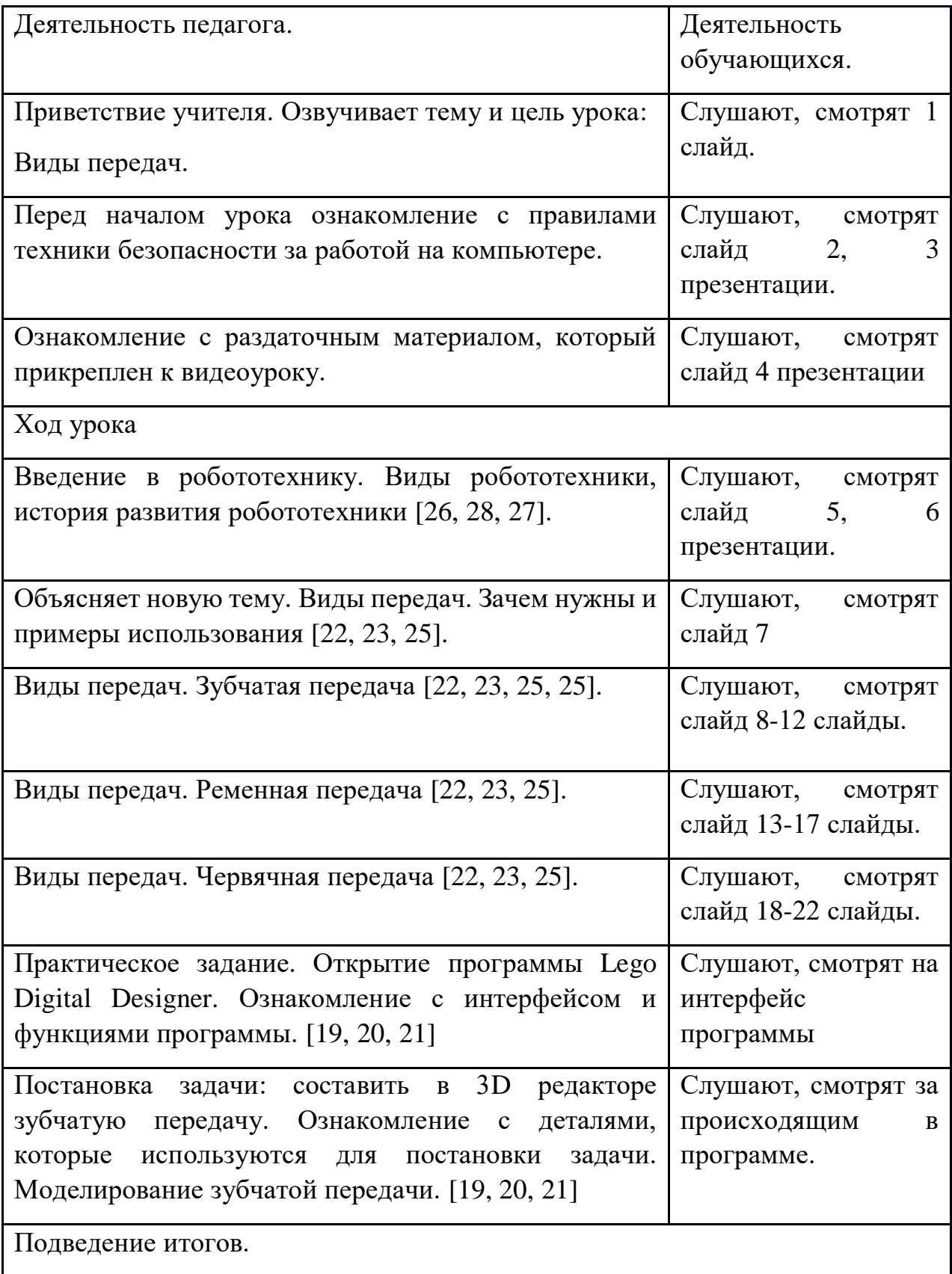

2. Запись подготовленных материалов с помощью программы Movavi Screen Recorder.

Захват экрана

Шаг 1: Настройте область захвата

1. На панели управления нажмите кнопку видеокамеры. Включится режим выбора области.

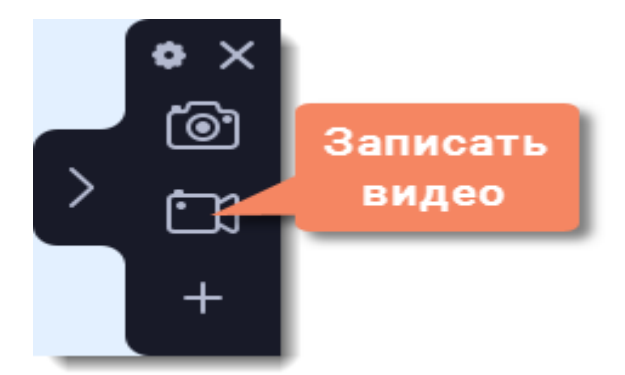

Рисунок 1. Панель управления на рабочем столе.

2. Укажите, какую часть экрана необходимо записать:

- Чтобы выбрать произвольную область захвата, зажмите левую кнопку мыши и начертите диагональ необходимого размера.
- Чтобы выбрать окно или часть окна для записи, наведите на него курсор мыши и нажмите, когда вокруг окна появится рамка.

• Чтобы записать весь экран, нажмите пробел или щёлкните мышью в любой части экрана.

Чтобы настроить размер области, воспользуйтесь маркерами на рамке или введите точное значение в пикселях на панели сверху.

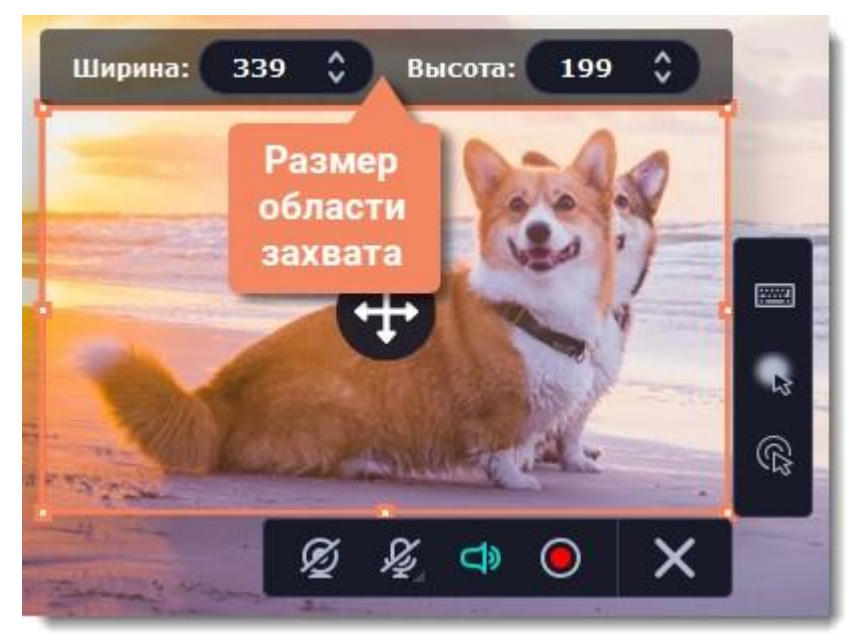

Рисунок 2. Настройка размера области захвата.

Шаг 2: Включите запись звука и веб-камеры

По умолчанию включена только запись системного звука (музыки и звуков с компьютера). Чтобы включить запись веб-камеры или микрофона, нажмите соответствующие иконки:

- $\oslash$  Веб-камера выкл./вкл.
- 
- 
- Запись микрофона выкл./вкл.
- Запись системного звука выкл./вкл.

Если у вас больше одного микрофона, нажмите стрелку рядом с кнопкой включения микрофона и выберите микрофон, который хотите использовать для записи.

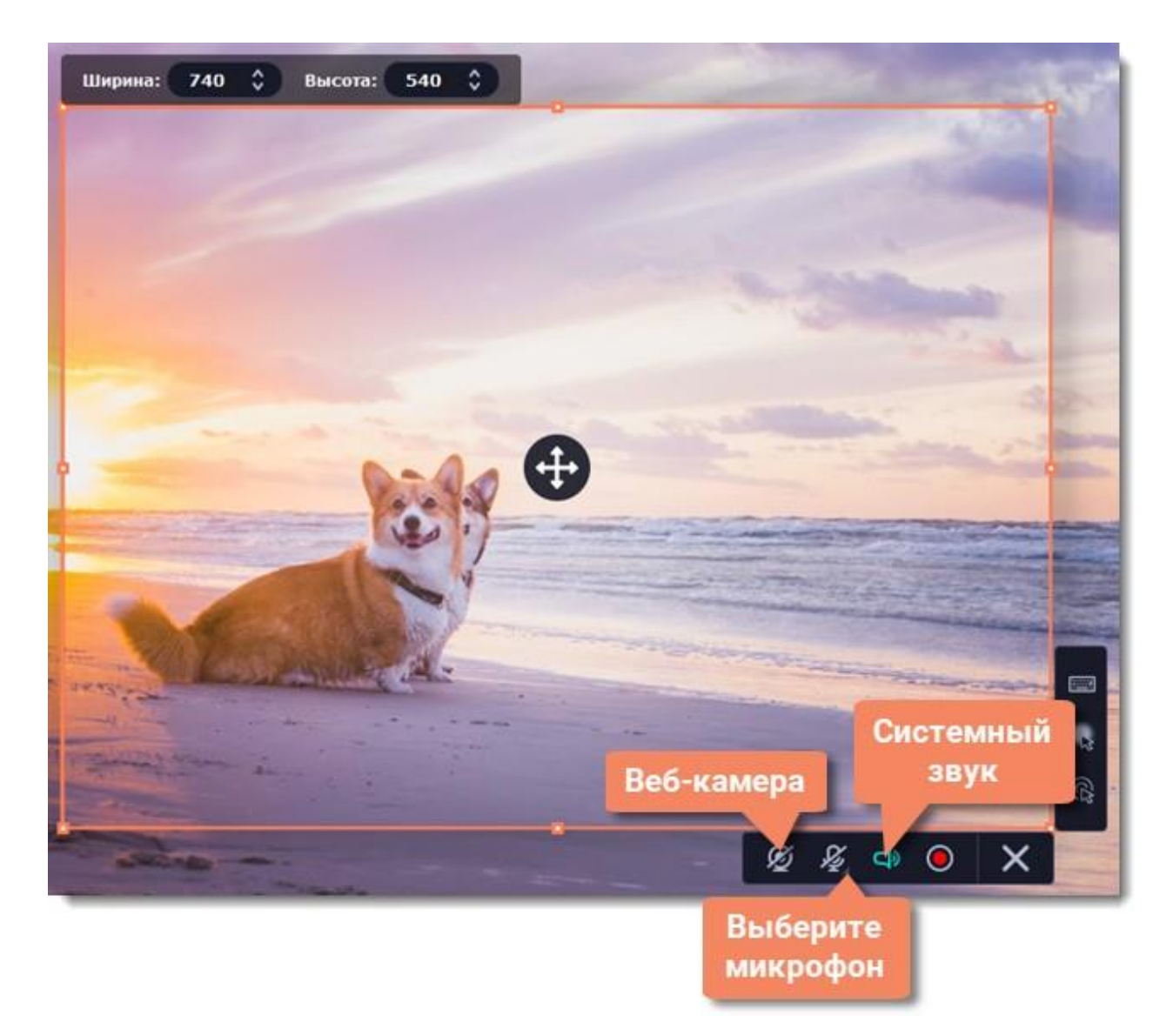

Рисунок 3. Настройка звукозаписи и веб-камеры.

Шаг 3: Начните запись

Чтобы начать записывать видео с экрана, нажмите кнопку REC на панели записи. Перед началом записи вам будет дан трёхсекундный обратный отсчёт.

Рисунок 4. Начало записи

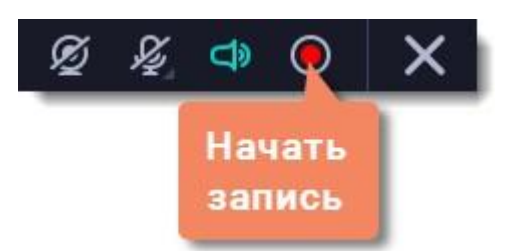

Управлять процессом захвата вы можете с помощью специальных клавиш:

#### F9 – приостановить запись

F10 – завершить запись и открыть просмотр готового видео

F8 – сохранить скриншот выбранной области во время записи

Подсказка: стандартные клавиши управления захватом вы можете сменить в разделе Горячие клавиши в параметрах приложения.

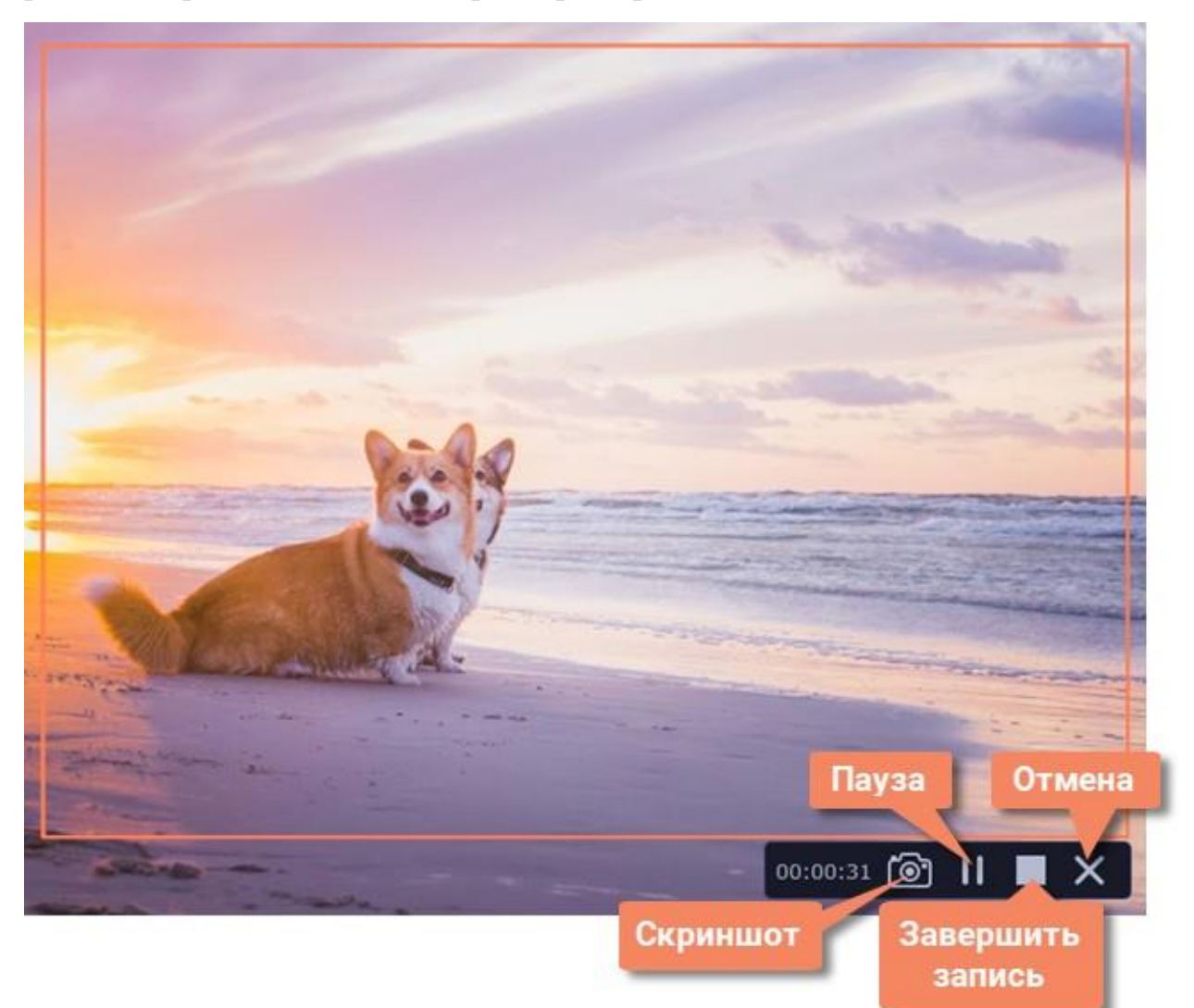

Рисунок 5. Клавиши управления процессом захвата.

Чтобы закончить запись, нажмите кнопку Стоп на панели записи или клавишу F10 [\[8,](#page-53-17) [13\]](#page-53-4).

2. Просмотр и отбор исходных видеофрагментов. Очень редко видеоурок снимается целиком. Чаще всего съемки ведутся отдельными фрагментами, иногда в разных местах и в разное время. Одни фрагменты получаются удачными, другие — не очень. Повлиять на качество отснятого материала и его пригодность для создаваемого видеоурока могут многие факторы. Чем больше в наличии исходного материала, тем шире возможности выбора и тем качественнее может получиться создаваемый видеоурок. Основная задача предварительного просмотра состоит в том, чтобы из имеющегося в наличии иногда объемного отснятого материала отобрать тот, который в достаточной степени соответствует поставленным при создании видеоурока задачам.

Во время просмотра полезно вести заметки, которые помогут в дальнейшем: информация о номере фрагмента, его краткое содержание [\[7,](#page-53-10) [37,](#page-54-8) [38\]](#page-54-9). Данный ролик был разбит на 4 части:

- Вступление. Теоретическая часть.

- Практическая. Часть 1.

- Практическая. Часть 2.

- Практическая. Часть 3. Заключение.

Все части видеозаписи были записаны каждые отдельно и сохранены.

Редактирование записи (необязательно)

Ваша запись готова и сохранена в MKV формате. По завершении записи откроется окно просмотра и редактирования. Здесь вы можете обрезать запись или сохранить её в другом формате.

Обрезка записи

Чтобы вырезать фрагмент:

1. Разместите ползунок прокрутки в область ненужного фрагмента и нажмите кнопку со значком ножниц.

2. Подвиньте маркеры обрезки с обеих сторон так, чтобы точно выделить ненужный фрагмент.

3. Нажмите на значок корзины.

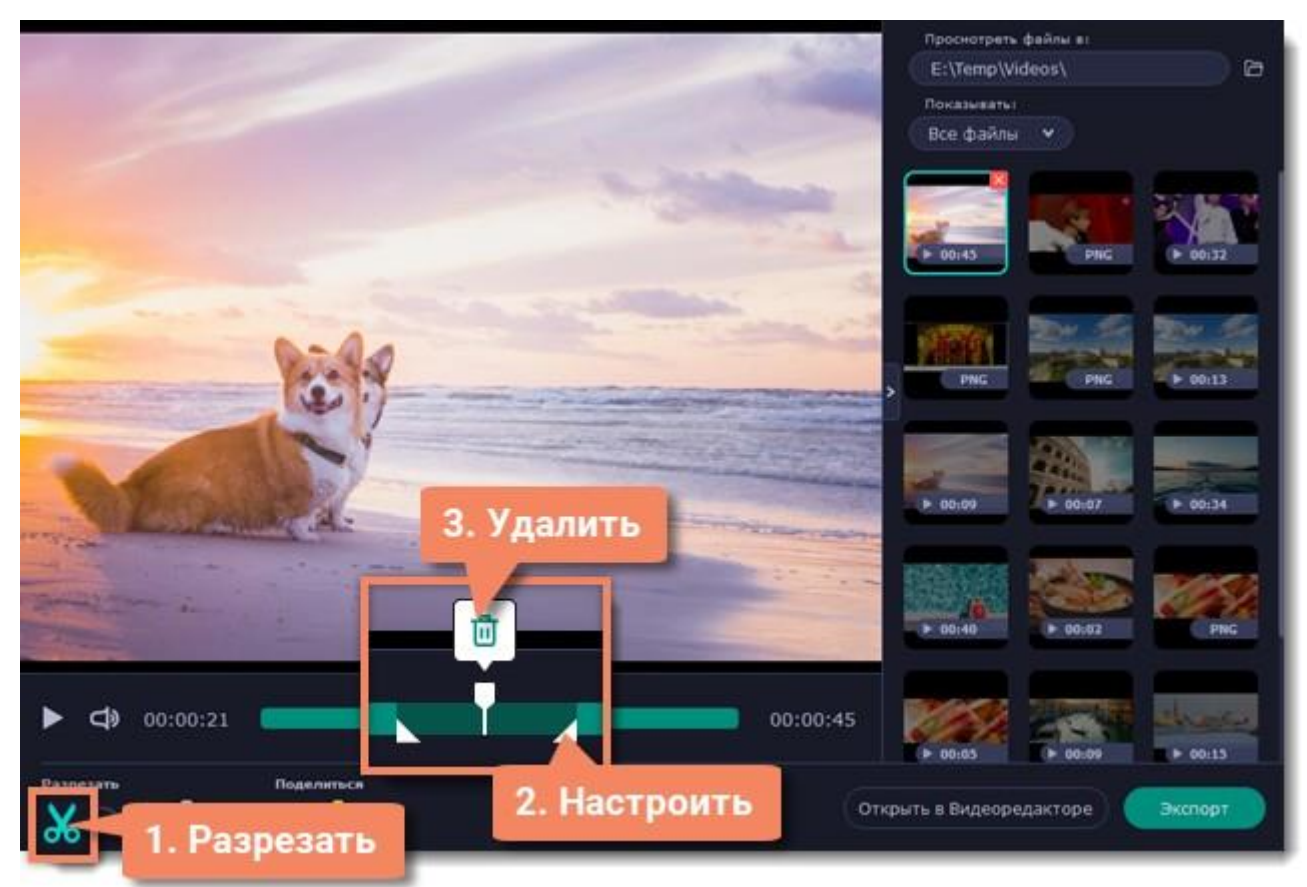

Рисунок 6. Редактирование фрагмента.

Сохранение отредактированной записи

Если вы обрезали запись, теперь необходимо сохранить изменения:

- 1. Нажмите кнопку Экспорт. Откроются настройки сохранения.
- 2. Укажите имя файла и папку сохранения для видео.
- 3. Выберите формат для сохранения.
- 4. Нажмите Сохранить, чтобы начать обработку записи [\[8,](#page-53-17) [13\]](#page-53-4).

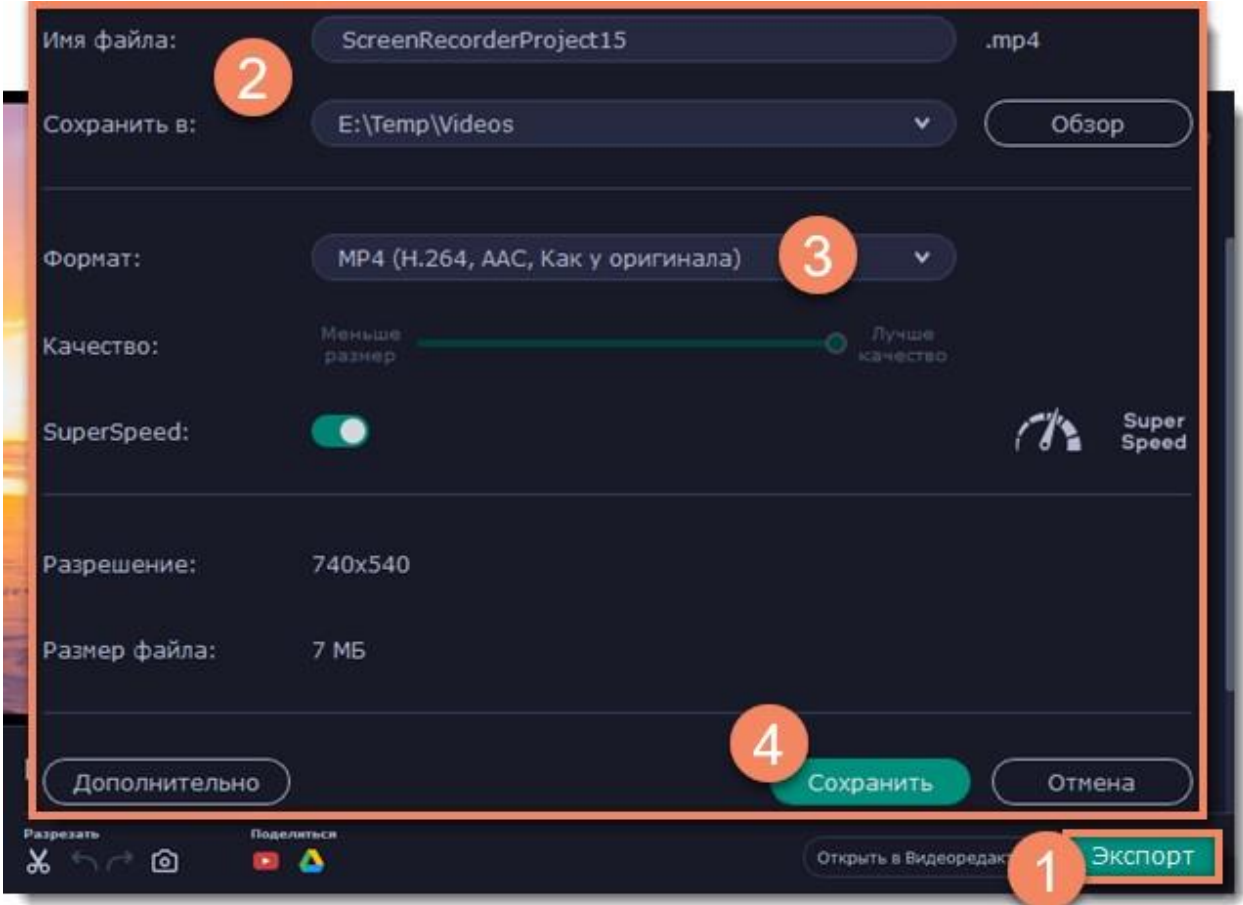

Рисунок 7. Сохранение видеозаписи.

3. Импорт отобранных фрагментов в программу видеомонтажа. В любой программе видеомонтажа предусмотрена возможность создания хранилища исходных данных. В разных программах оно носит различные названия, но от суть не меняется. Если монтируемые части достаточно сложные и имеет значительную длительность, то его монтаж можно производить по частям, импортируя в программу исходные материалы последовательно. Исходные данные обычно хранятся в цифровых файлах и именно в таком виде импортируются в программу видеомонтажа [\[7,](#page-53-10) [37,](#page-54-8) [38\]](#page-54-9). Для импорта отобранных фрагментов я использовал программу, в дополнении к скринкастеру, это программа Movavi Video Editor [\[13,](#page-53-4) [16\]](#page-53-18).

Запускаем программу. По умолчанию будет открыт нужный раздел под названием «Импорт». Для этого нажмите один раз левой кнопкой мышки по отмеченной ниже области. Она находится с левой стороны главного окна.

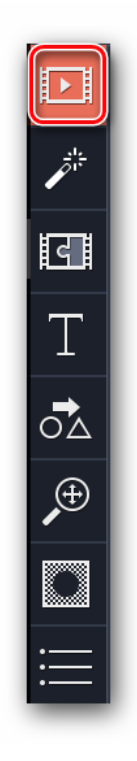

Рисунок 8. Панель управления.

В этом разделе вы увидите несколько дополнительных кнопок:

Добавить файлы — Данная опция позволит добавить в рабочую область программы музыку, видео или изображение.

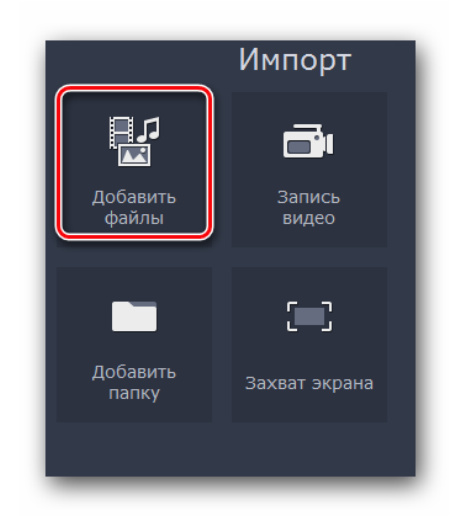

Рисунок 9. Добавление файлов.

После нажатия на указанную область откроется стандартное окно выбора файла. Находите нужные данные на компьютере, выделяете их одиночным нажатием левой кнопкой мышки, а после этого жмете «Открыть» в нижней области окна.

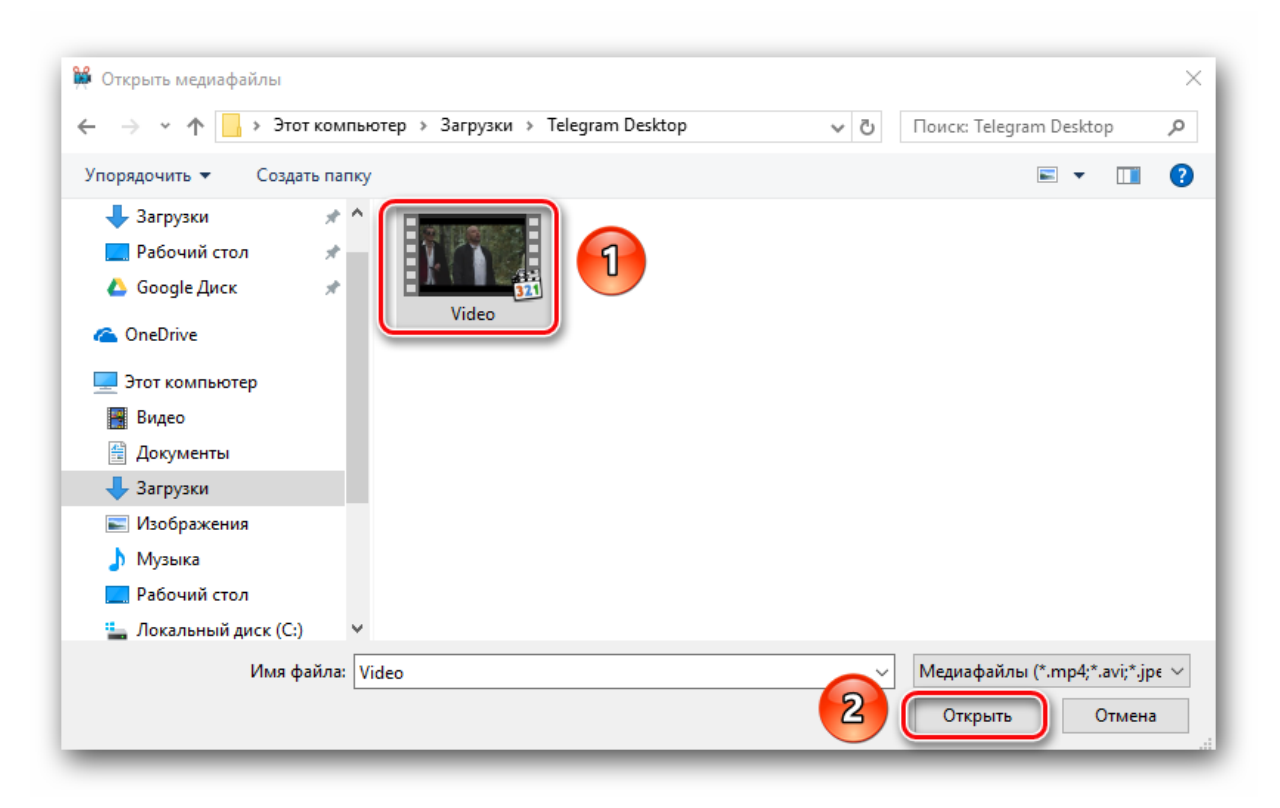

Рисунок 10. Выбор файла.

Загруженные файлы будут автоматически добавлены на Шкалу времени. Вы можете расположить их в любом порядке, просто перемещая их в рабочей области программы [\[9,](#page-53-19) [13\]](#page-53-4).

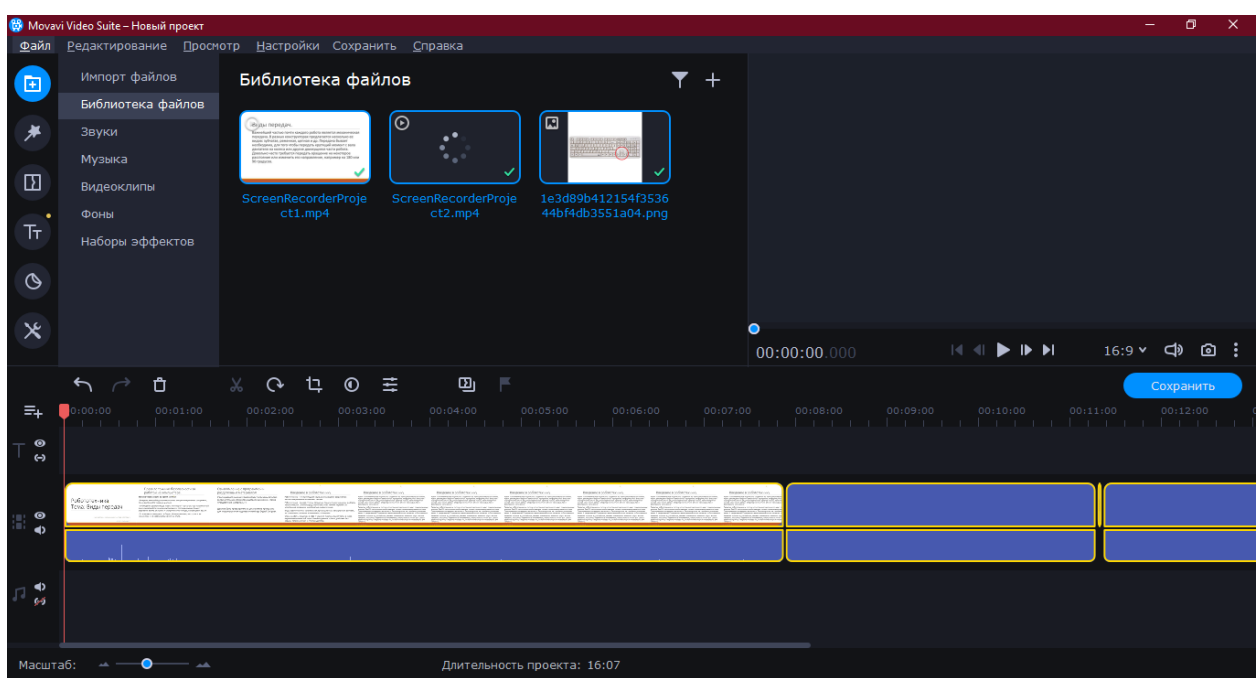

Рисунок 11. Рабочая область программы.

4. Работа с отобранными исходными фрагментами. В отобранных фрагментах при их просмотре могут быть выявлены некоторые дефекты, которые должны быть устранены до начала монтажа. Чаще всего при редактировании исходных фрагментов их приходится различным образом обрезать с тем, чтобы удалить неудачные участки. Часто такие участки находятся в конце или начале последовательности. При этом особенных сложностей с удалением не возникает. Сложнее обстоит дело в тех случаях, когда подлежащий удалению участок находится в середине. Иногда таких участков имеется несколько, и удалять нужно каждый из них. В некоторых случаях имеющиеся инструменты редактирования позволяют справиться и с дефектами такого рода. Собственно процесс монтажа состоит в переносе на монтажную панель программы отобранных и подготовленных фрагментов в нужной последовательности [\[7,](#page-53-10) [37,](#page-54-8) [38\]](#page-54-9).

Чтобы начать резку видео, щелкните по видеозаписи в рабочей области, установите красный маркер в начало ненужного кадра и нажмите кнопку Разрезать. Видео будет разрезано в указанном вами месте. Теперь перетащите

маркер в конец нежелательного эпизода и повторите свои действия – вы получили разрезанное на несколько фрагментов видео и можете удалить ненужный эпизод, нажав Delete на клавиатуре [\[9\]](#page-53-19).

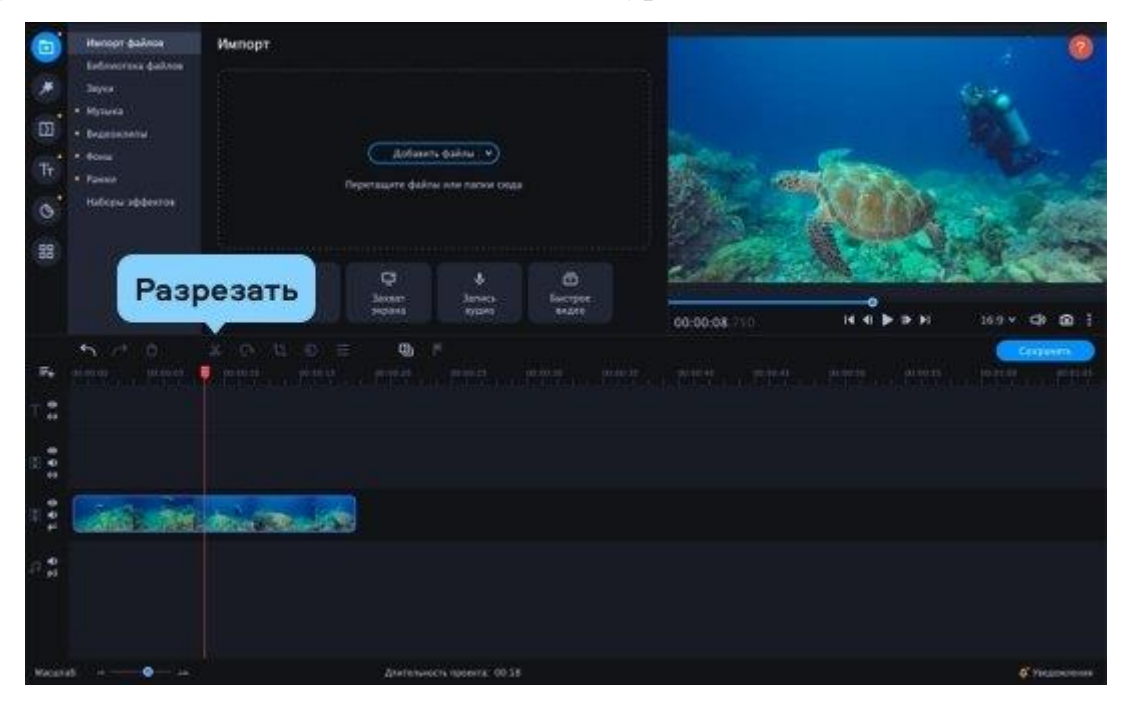

Рисунок 12. Рабочая область программы.

5. Черновой монтаж. Теперь все готово для того, чтобы приступить к монтажу видеоурока. Хотя конкретные способы выполнения этого этапа отличаются при использовании различных программ, содержательная сторона производимых действий всегда одинакова. В черновом монтаже можно настроить звук, добавить эффекты, изображения, переходы [\[7\]](#page-53-10). В данном видеоролике я вставил одно изображение.

Нажмите кнопку Добавить файлы и выберите видеозаписи или фотографии, которые вы хотите использовать в своем клипе. Выбранные файлы будут автоматически помещены на Видеотрек в нижней части интерфейса программы [\[9\]](#page-53-19).

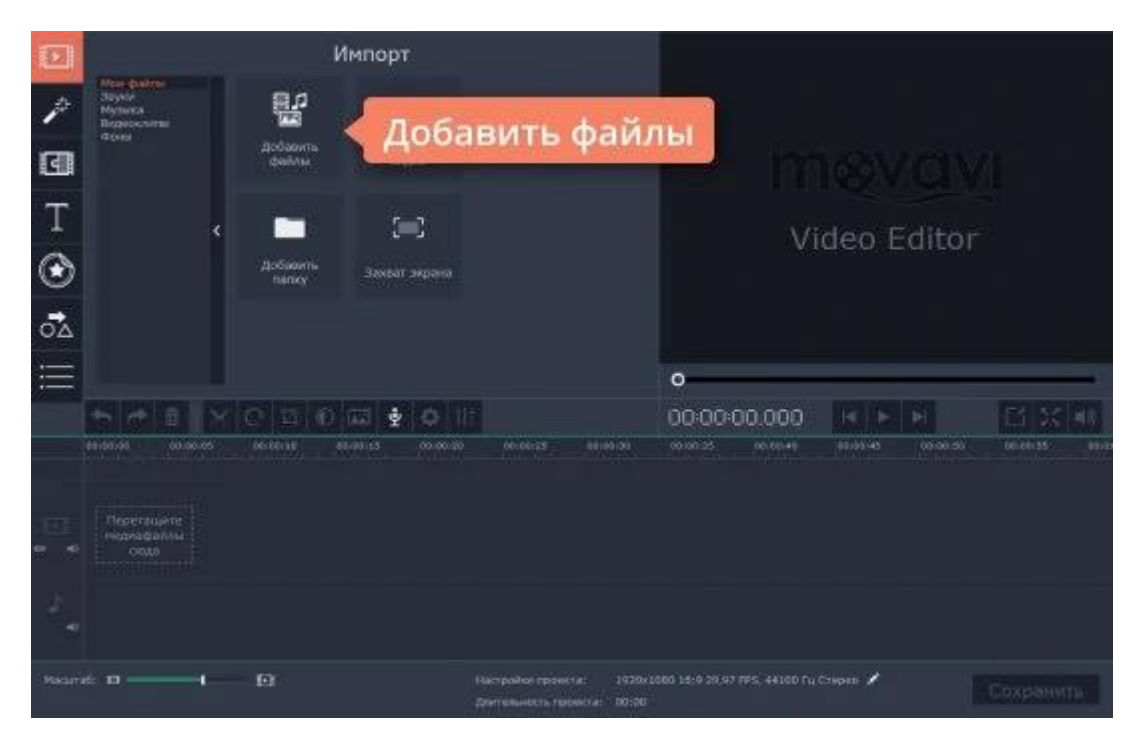

Рисунок 13. Рабочая область программы.

6. Устранение недостатков, выявленных при черновом монтаже. Прежде чем двигаться дальше, выявленные недостатки нужно устранить. Не следует исправление замеченных недостатков откладывать на потом — это приведет к их накапливанию, что затруднит в последующем их устранение и потребует большего времени [\[7,](#page-53-10) [37,](#page-54-8) [38\]](#page-54-9).

7. Контрольный просмотр. Необходим контроль после завершения узловых этапов работы. Назначение этого контрольного этапа, а также последовательность выполняемых действий при обнаружении недостатков ничем не отличаются от рассмотренных выше случаев. Важность этого контрольного этапа состоит в том, что он является завершающим. Если в результате контроля не будет выявлено недостатков, которые должны быть устранены, то можно переходить к последнему этапу работы по созданию видеоурока [\[7,](#page-53-10) [37,](#page-54-8) [38\]](#page-54-9).

Далее производим экспорт видеозаписи. Когда ваш проект будет готов, его необходимо будет сохранить как медиафайл или экспортировать для воспроизведения на различных устройствах и для загрузки онлайн.

Шаг 1: Откройте окно экспорта

Чтобы приступить к сохранению и экспорту готового проекта, нажмите кнопку Сохранить в правом нижнем углу редактора. Откроется окно сохранения видео.

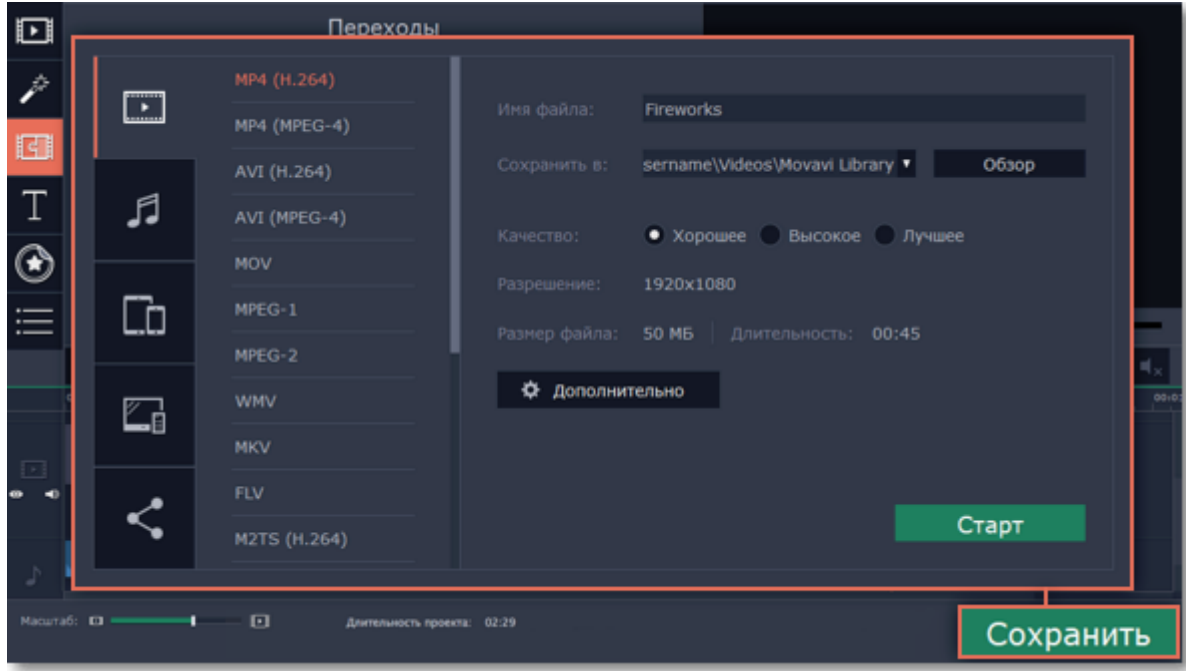

Рисунок 14. Окно экспорта видео.

Шаг 2: Выберите формат

В открывшемся окне выберите необходимый формат для сохранения вашего видео. Для некоторых форматов вы также можете выбрать кодек. Если у вас нет каких-либо определенных требований к формату видео, рекомендуем выбрать формат формат MP4 с кодеком H.264. Формат MP4 поддерживается большинством компьютеров на различных операционных системах.

В разделе 'Размер файла' указан предполагаемый размер видео после экспорта. Если вам необходимо сохранить видео в меньшем размере, вы можете уменьшить его разрешение в настройках проекта, выбрать другой формат, либо выбрать более низкое качество экспорта. При смене разрешения, рекомендуем выбрать разрешение с таким же соотношением сторон, чтобы избежать появления чёрных полос на видео.

Формат GIF отличается от других форматов видео в списке. Он позволит сохранить видео в виде анимированного изображения без звука, которое может быть воспроизведено некоторыми программами просмотра фотографий или любым интернет-браузером [\[9\]](#page-53-19).

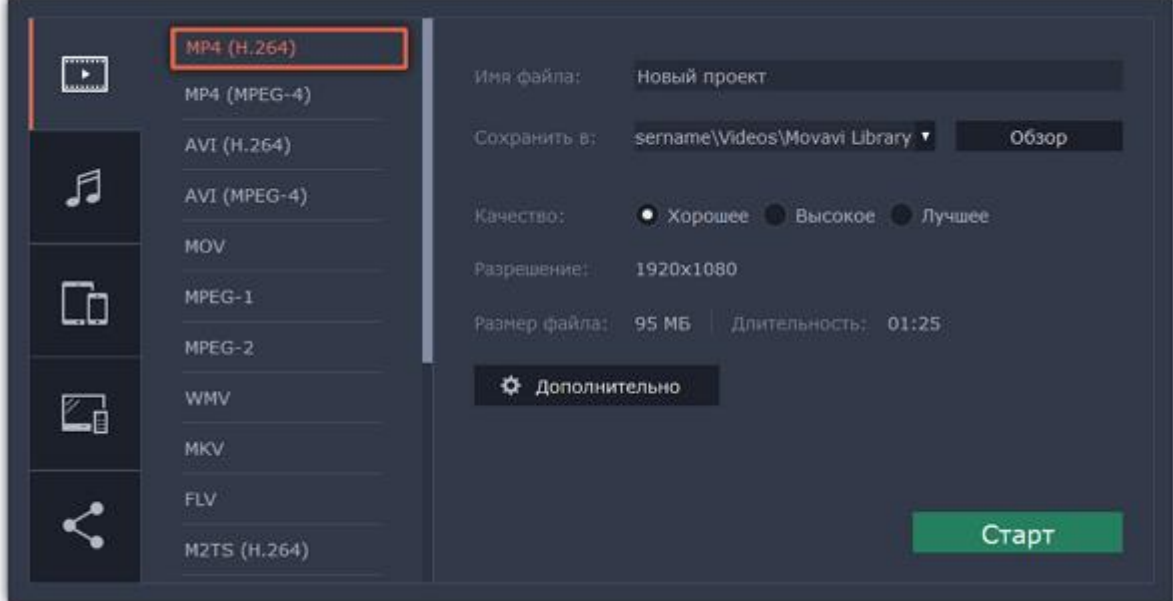

Рисунок 15. Окно выбора формата сохранения видео.

Шаг 3: Проверьте настройки проекта

При сохранении обычного видео, видеофайл будет экспортирован с такими же настройками, как для проекта. Это позволит сохранить видео таким же, как вы видели его в окне предварительного просмотра. Если вы хотите изменить разрешение, соотношение сторон, и другие настройки, нажмите на кнопку Дополнительно, чтобы открыть настройки проекта. В этом же окне вы можете сохранить видео частотой 60 кадров в секунду\*.

\* При выборе формата с возможностью сохранения 60 кадров в секунду, данная частота кадров будет присутствовать в сохраненном видео только если исходные файлы имели частоту от 60 кадров в секунду [\[9\]](#page-53-19).

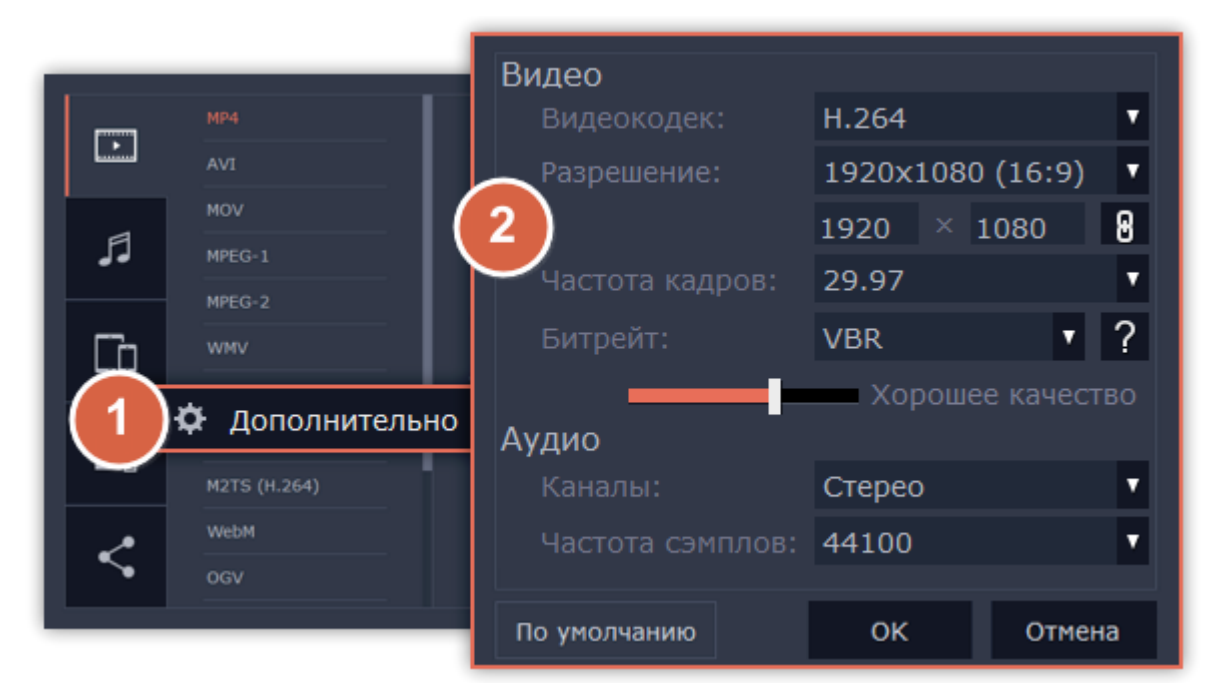

Рисунок 17. Окно настройки проекта.

Шаг 4: Укажите качество.

Если в вашем видеоролике используется большое количество мелких деталей и фильтров, вы можете выбрать высокое или лучшее качество, чтобы экспортировать видео с повышенным битрейтом, позволяющим лучше сохранить детали. Однако, повышение битрейта также существенно увеличивает размер файла, поэтому для большинства проектов подойдет хорошее качество [\[9\]](#page-53-19).

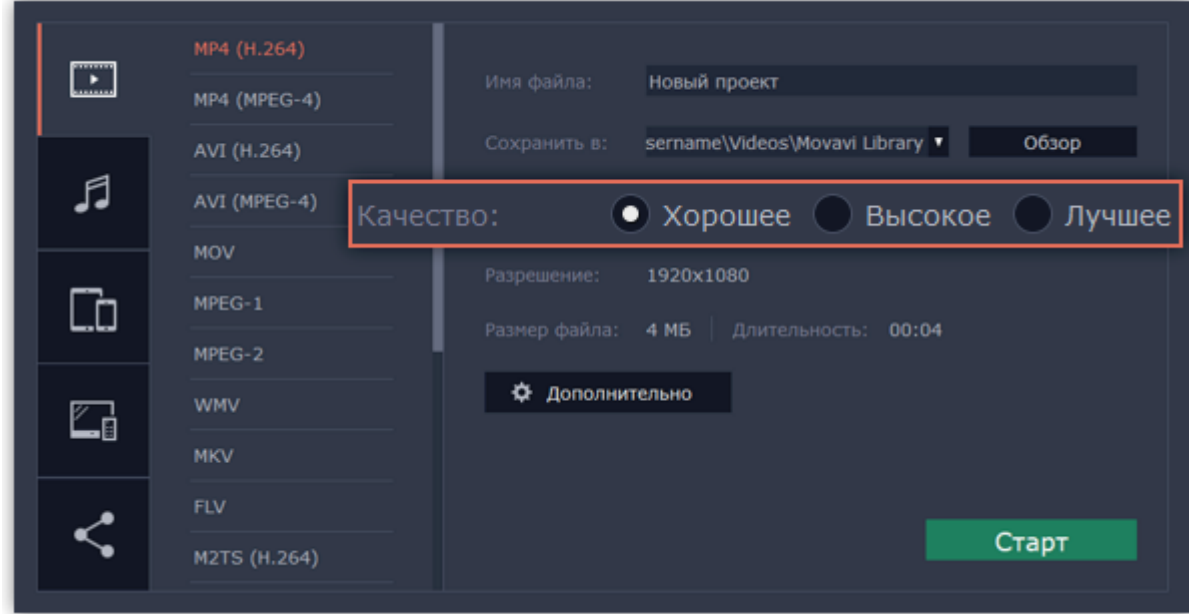

Рисунок 18. Окно выбора качества.

Шаг 5: Укажите папку для сохранения

В поле 'Сохранить в' укажите папку, в которую хотели бы сохранить файл. По умолчанию, это будет папка, указанная в параметрах программы. Чтобы сменить папку, просто введите нужный путь, либо нажмите кнопку Обзор и укажите папку в окне Finder. В строке 'имя файла' уже заполнено имя вашего проекта, но вы можете сменить его на любое другое [\[9\]](#page-53-19).

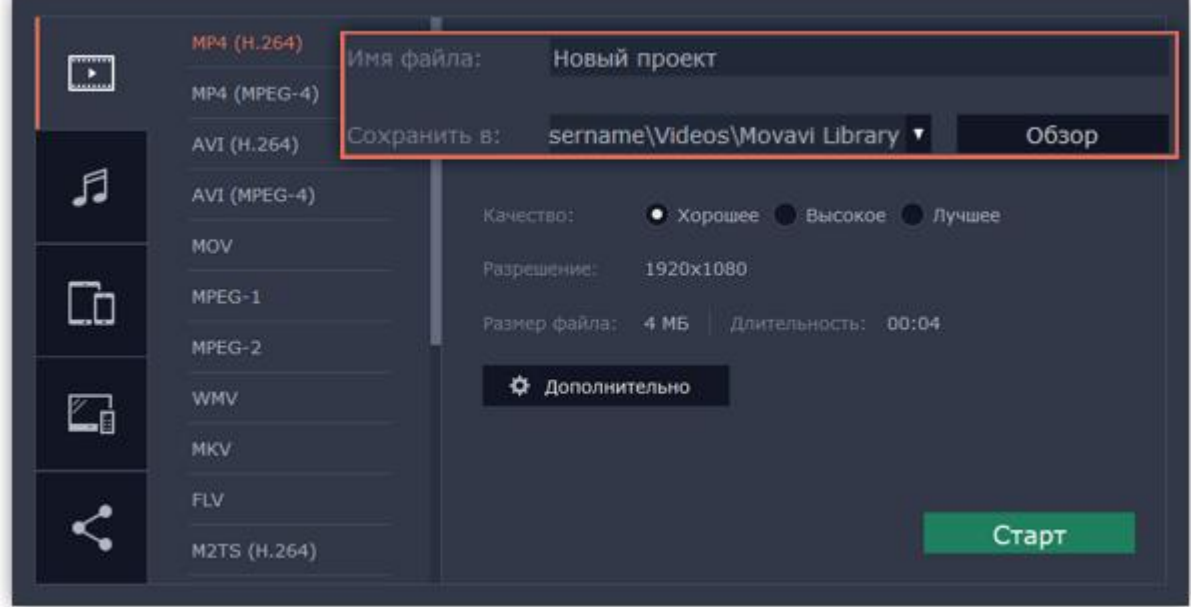

Рисунок 19. Окно выбора сохранения видеофайла.

Шаг 6: Начните экспорт

Нажмите кнопку Старт, чтобы начать обработку видео. Это может занять несколько минут.

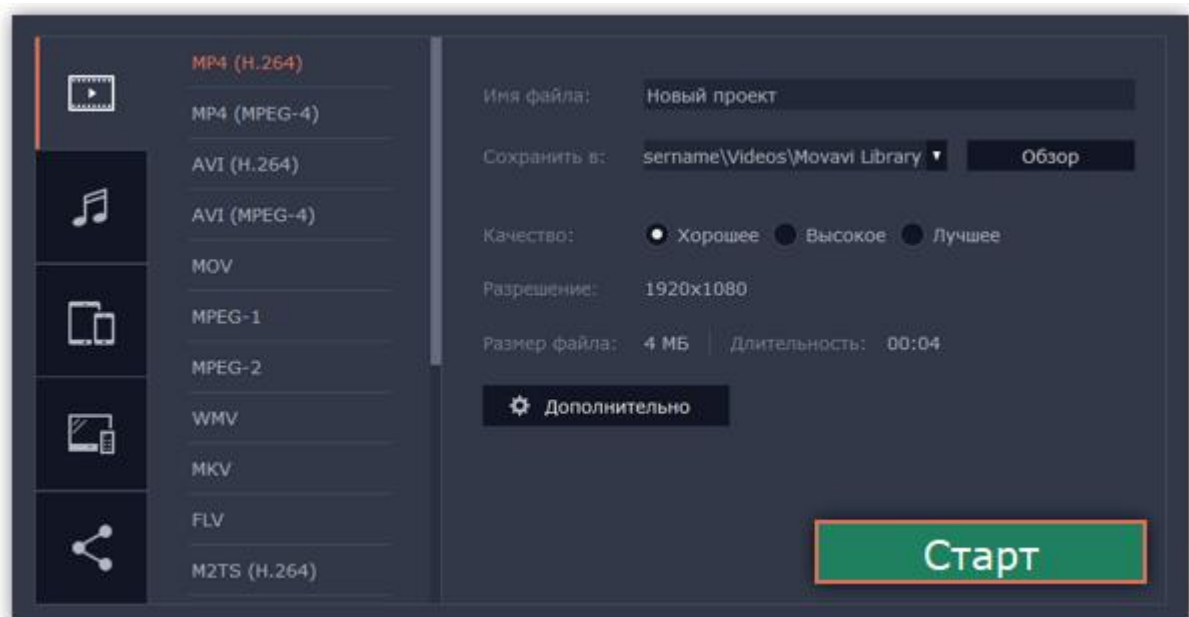

Рисунок 20. Окно с выбранными настройками экспорта.

#### <span id="page-33-0"></span>**2.2 Разработка учебных анимаций по робототехнике.**

Анимация - очень многообещающее направление в обучении. Без визуального представления информации и данных невозможно представить какую-либо деловую встречу и конференцию в современном мире. То же самое относится и к процессу обучения. Обучение персонала и учеников требует определенного подхода, эффективного и наиболее творческого [11]. Анимация используется сегодня для создания учебников электронного формата, а также для разработки другого программного обеспечения в системе образования, для создания презентаций и отчетов о пройденном материале. Flash-анимация быстро развивается. Это позволяет включать более современные элементы в процесс обучения, а также организованно и качественно вести занятия. Разделение презентации на слайды, позволяет не отклоняться от темы и освоить тему постепенно, шаг за шагом. Уроки, лабораторные работы, модули и тестовые задания становятся понятными и доступными для каждого ученика при использовании анимацию. [10]

Конспект занятия по робототехнике по теме «Скорость» с использованием

анимации.

Липунов Святослав Олегович: педагог дополнительного образования.

Возраст, год обучения:7-9 лет, 1 год.

Цели: раскрыть и рассмотреть факторы, оказывающие влияние на скорость гоночного автомобиля [\[12,](#page-53-20) [17\]](#page-53-21).

Задачи:

• рассмотреть возможности гоночного автомобиля;

• создать и запрограммировать гоночный автомобиль для обнаружения причины, влияющих на его скорость;

• записать и показать способы увеличения скорости автомобиля.

УУД:

Регулятивные:

постановка учебной задачи, планирование деятельности, прогнозировать результат своей работы

Познавательные:

изучение принципы робототехники, создание собственной модели, умение программировать с помощью LEGO WeDo 2.0, экспериментальное исследование, анализ влияния отдельных обстоятельств.

Коммуникативные:

сформировать коммуникативные способности при работе в команде.

Личностные:

развитие познавательного интереса, инициативы и любознательности;

готовность и способность учащихся к развитию творческого и технического потенциала за счет развития логического мышления;

стремление использовать полученные знания в процессе обучения другим предметам и в повседневной жизни;

Оборудование и материалы: мультимедиа проектор, 3 конструктора LEGO WeDo 2.0, 3 ноутбука, технологическая карта инженера-испытателя (приложение)

Организационный этап. Постановка цели и задач урока.

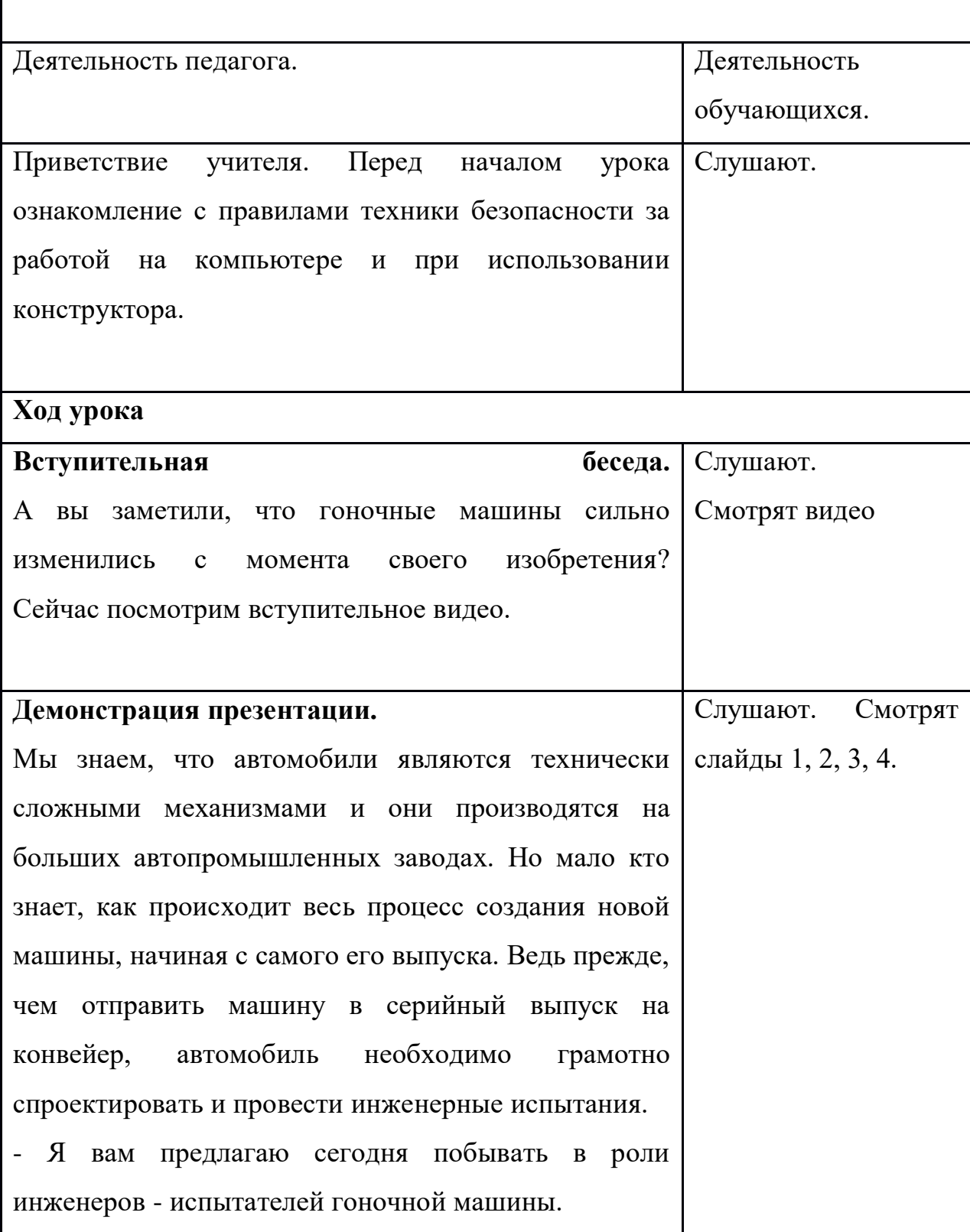

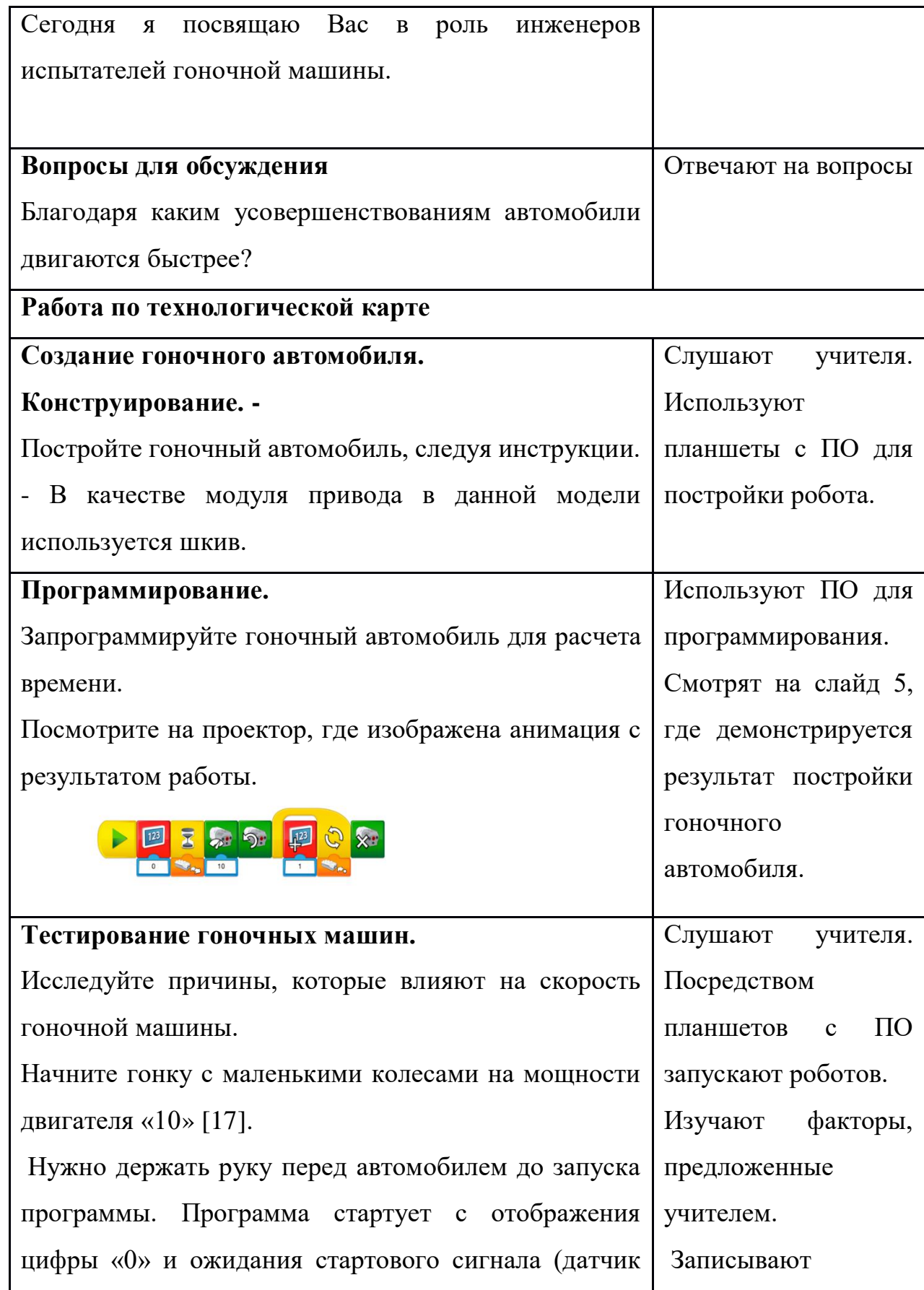

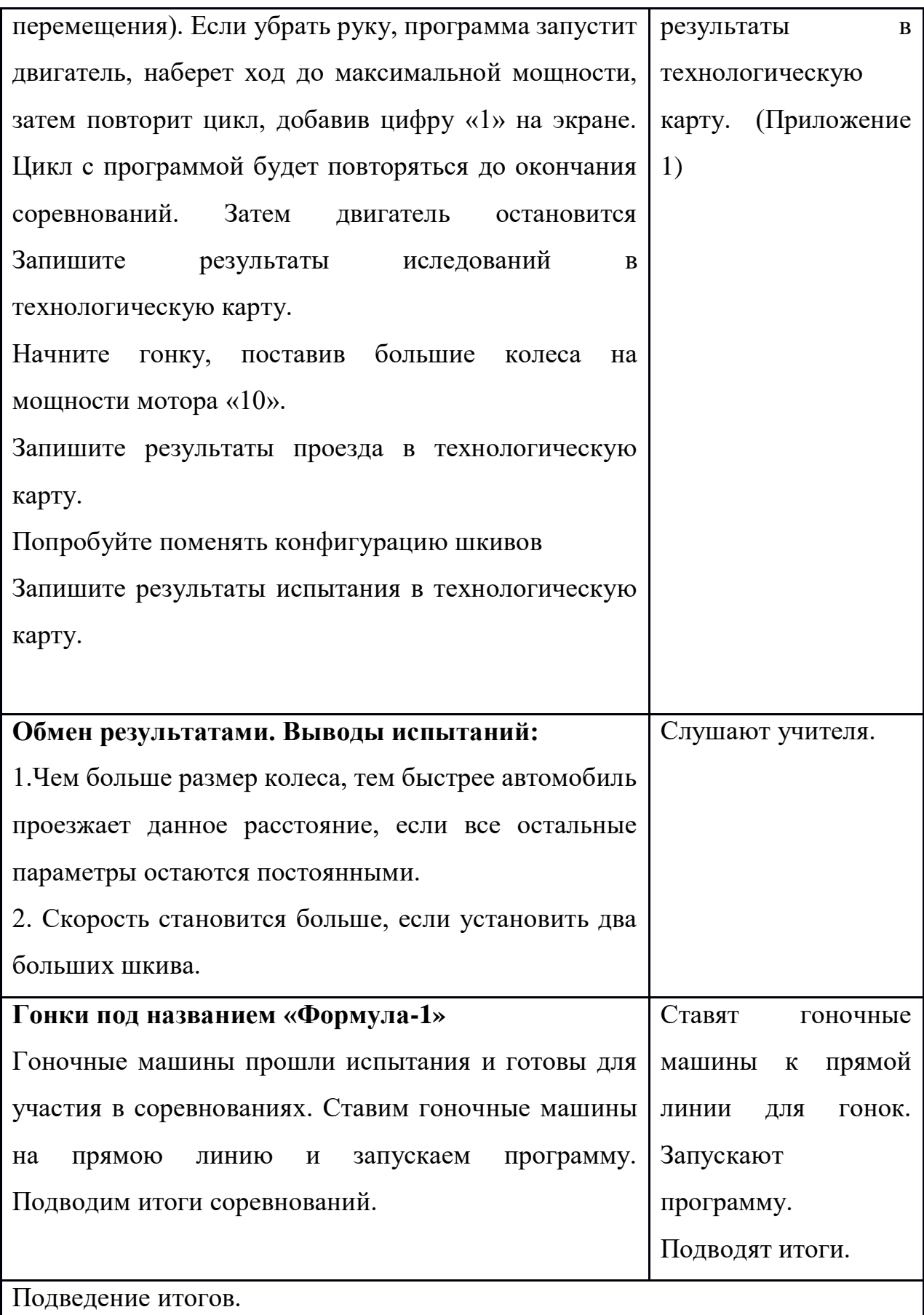

 $\mathbf{I}$ 

### <span id="page-38-0"></span>**2.3 Разработка учебно-методических материалов с динамичной графикой для обучения робототехнике.**

#### Панель управления

Первое, что вы увидите при запуске Movavi Screen Recorder — компактная панель управления. С её помощью вы всегда будете иметь доступ к основным инструментам программы, не блокируя контент на экране.

По умолчанию панель расположена с правой стороны экрана, но вы можете закрепить её с любой удобной стороны. Обратите внимание, что панель не может перекрывать панель задач Windows, которая находится внизу по умолчанию системы [\[8\]](#page-53-17).

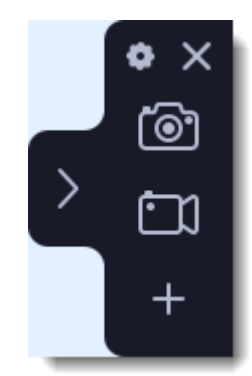

Рисунок 28. Панель управления

• Нажмите одну из кнопок камеры, чтобы запустить выбор области захвата: для скриншотов, для записи видео.

• Нажмите кнопку в виде шестерёнки, чтобы открыть параметры программы.

• Нажмите, чтобы свернуть панель. Нажмите, чтобы развернуть её.

• Нажмите, чтобы скрыть программу в панель уведомлений Windows. Управляйте программой с помощью меню в панели уведомлений [\[8\]](#page-53-17).

> Параметры Скрыть Сделать **СКРИНШОТ** Свернуть Записать видео

Рисунок 29. Панель управления.

Захват экрана

Шаг 1: Настройте область захвата

1. На панели управления нажмите кнопку видеокамеры. Включится режим выбора области.

Рисунок 30. Панель управления для запуска записи видео.

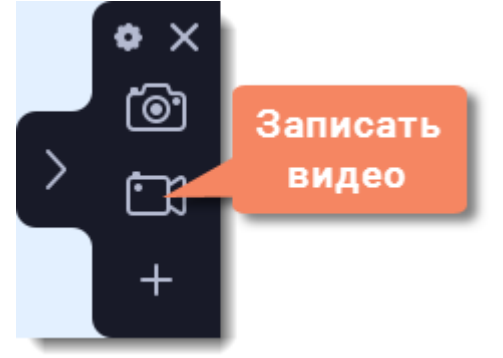

2. Укажите, какую часть экрана необходимо записать:

• Чтобы выбрать произвольную область захвата, зажмите левую кнопку мыши и начертите диагональ необходимого размера.

• Чтобы выбрать окно или часть окна для записи, наведите на него курсор мыши и нажмите, когда вокруг окна появится рамка.

• Чтобы записать весь экран, нажмите пробел или щёлкните мышью в любой части экрана.

Чтобы настроить размер области, воспользуйтесь маркерами на рамке или введите точное значение в пикселях на панели сверху [\[8\]](#page-53-17).

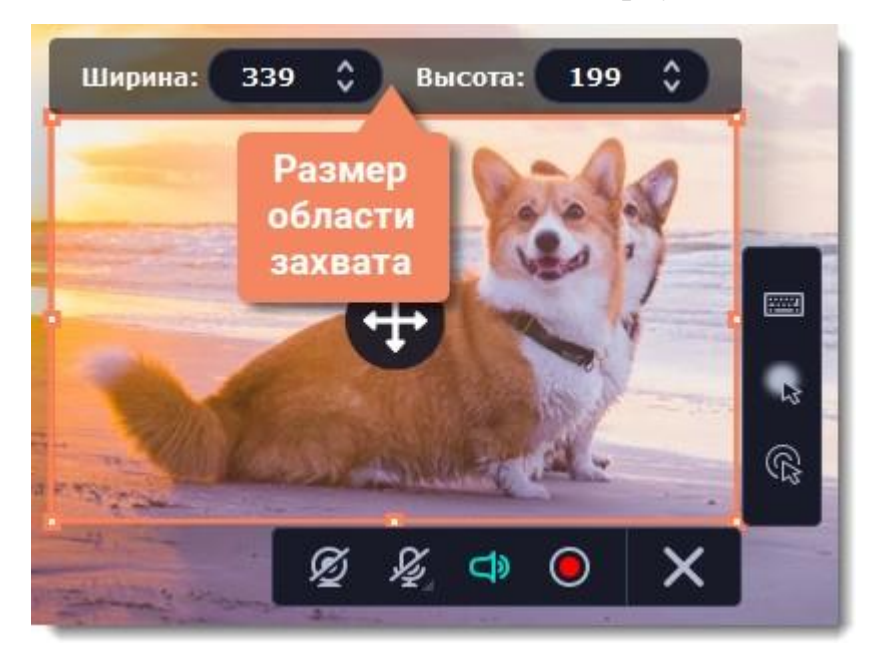

Рисунок 30. Настройки выбора области захвата.

Шаг 2: Включите запись звука и веб-камеры

По умолчанию включена только запись системного звука (музыки и звуков с компьютера). Чтобы включить запись веб-камеры или микрофона, нажмите соответствующие иконки:

- Веб-камера выкл./вкл. øΘ
- Запись микрофона выкл./вкл.

– Запись системного звука выкл./вкл. ශ්රා

Если у вас больше одного микрофона, нажмите стрелку рядом с кнопкой включения микрофона и выберите микрофон, который хотите использовать для записи [\[8\]](#page-53-17).

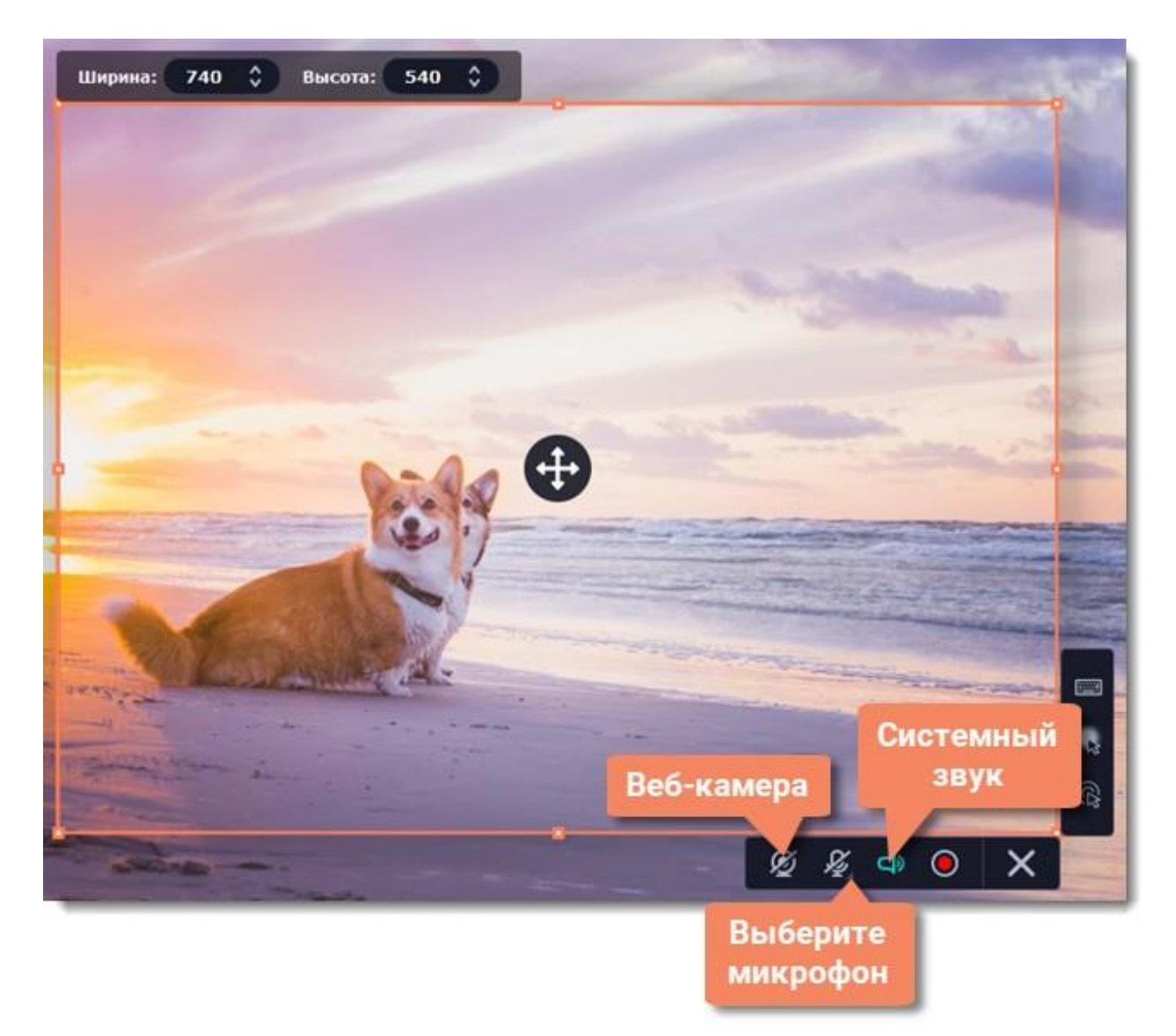

Рисунок 31. Настройка звукозаписи и веб-камеры.

Шаг 3: Начните запись

Чтобы начать записывать видео с экрана, нажмите кнопку REC на панели записи. Перед началом записи вам будет дан трёхсекундный обратный отсчёт.

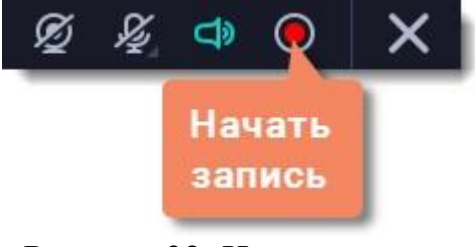

Рисунок 32. Начало записи

Управлять процессом захвата вы можете с помощью специальных клавиш:

F9 – приостановить запись

F10 – завершить запись и открыть просмотр готового видео

F8 – сохранить скриншот выбранной области во время записи

Подсказка: стандартные клавиши управления захватом вы можете сменить в разделе Горячие клавиши в параметрах приложения [\[8\]](#page-53-17).

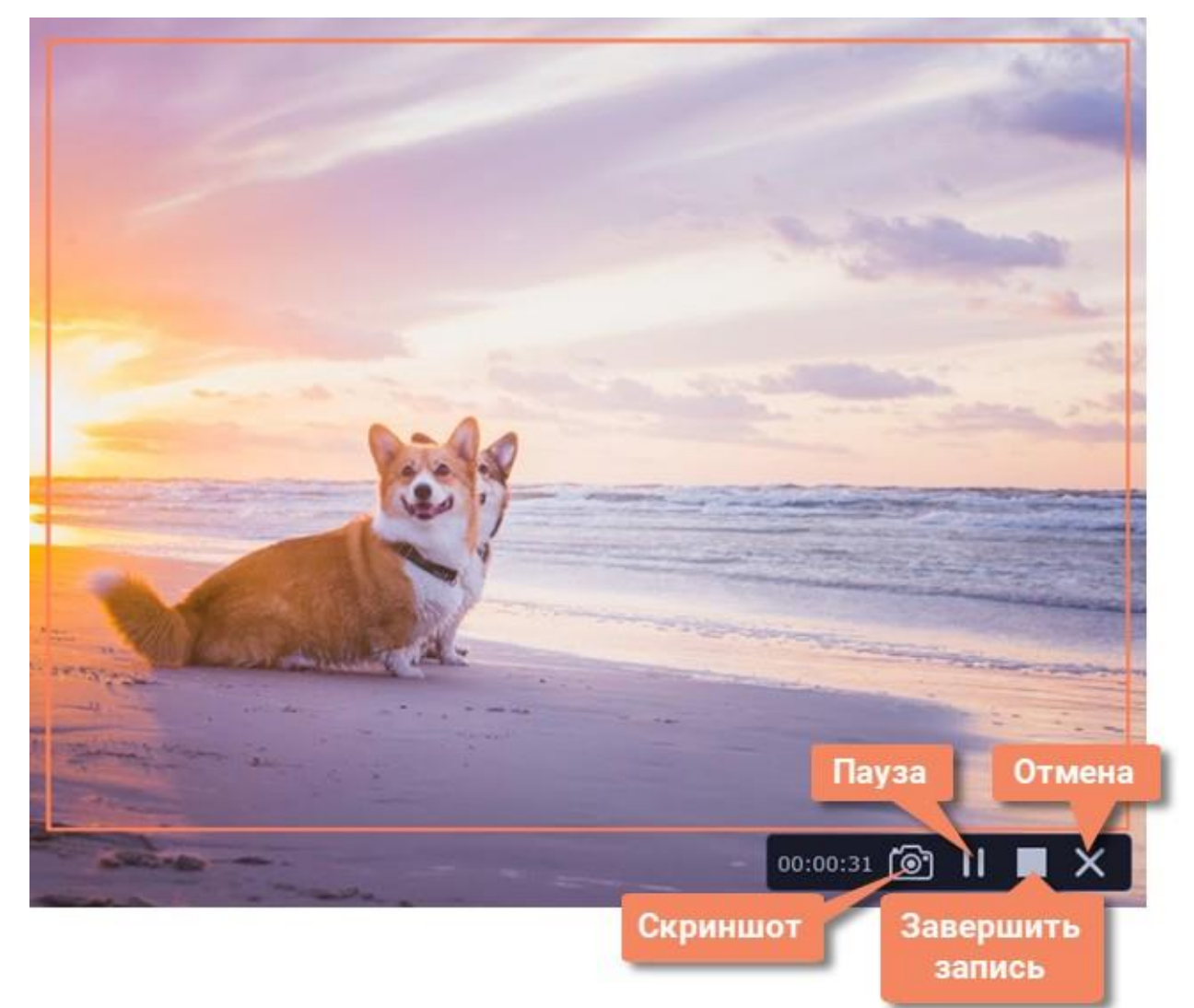

Рисунок 33. Рисунок 5. Клавиши управления процессом захвата.

Чтобы закончить запись, нажмите кнопку Стоп на панели записи или клавишу F10[\[8\]](#page-53-17).

Шаг 4: Редактирование записи (необязательно)

Ваша запись готова и сохранена в MKV формате. По завершении записи откроется окно просмотра и редактирования. Здесь вы можете обрезать запись или сохранить её в другом формате [\[8\]](#page-53-17).

Обрезка записи

Чтобы вырезать фрагмент:

1. Разместите ползунок прокрутки в область ненужного фрагмента и нажмите кнопку со значком ножниц.

2. Подвиньте маркеры обрезки с обеих сторон так, чтобы точно выделить ненужный фрагмент.

3. Нажмите на значок корзины.

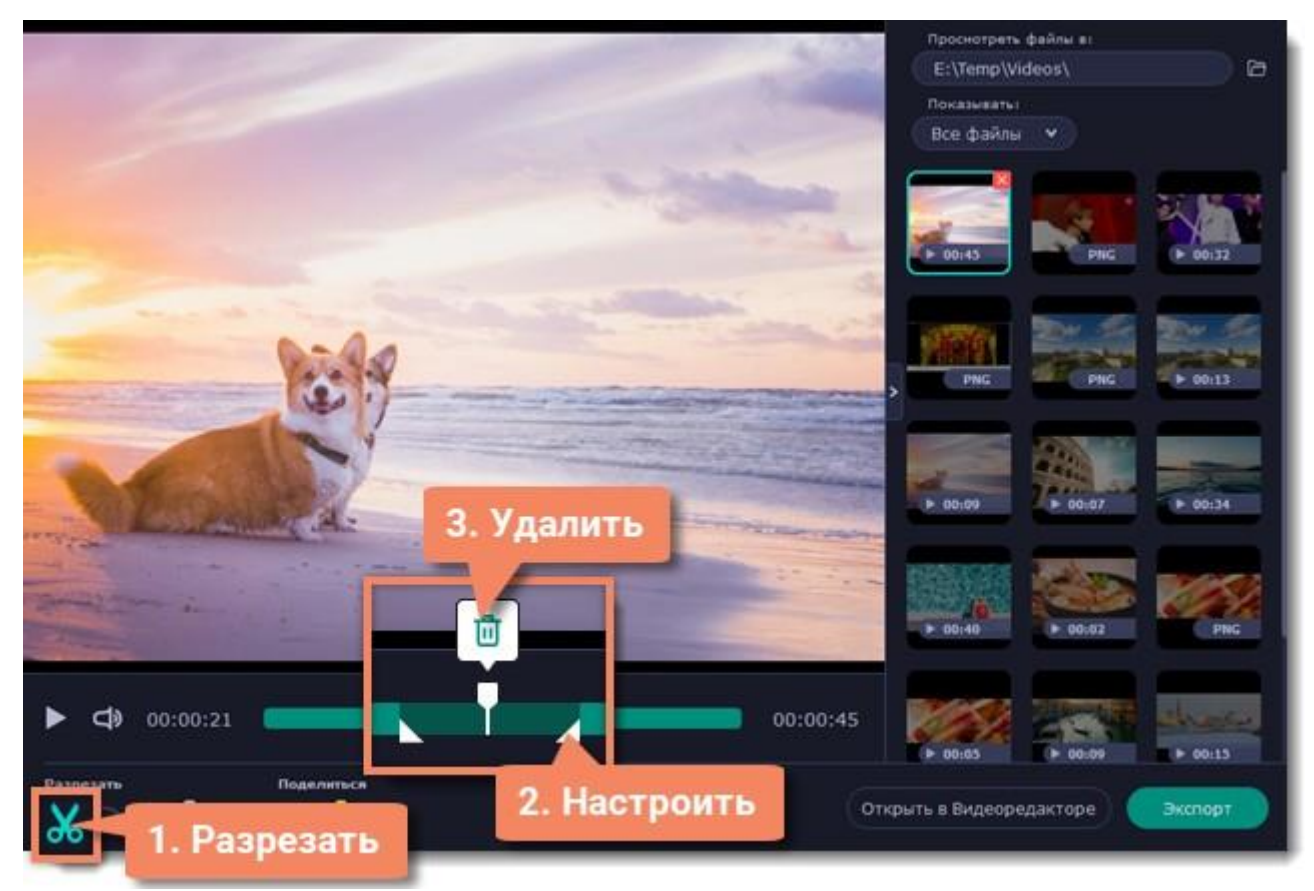

Рисунок 34. Редактирование записи.

Сохранение отредактированной записи

Если вы обрезали запись, теперь необходимо сохранить изменения:

- 1. Нажмите кнопку Экспорт. Откроются настройки сохранения.
- 2. Укажите имя файла и папку сохранения для видео.
- 3. Выберите формат для сохранения.
- 4. Нажмите Сохранить, чтобы начать обработку записи [\[8\]](#page-53-17).

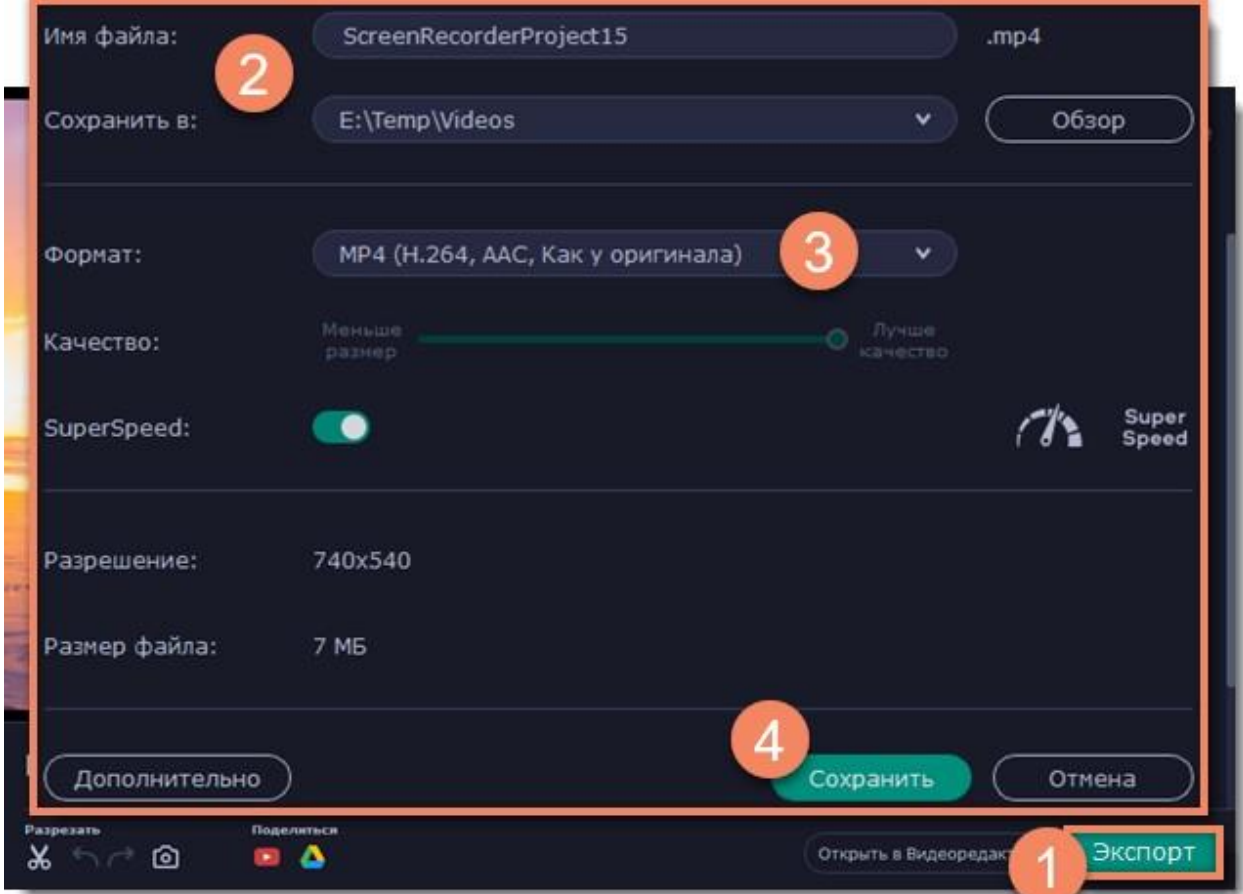

Рисунок 35. Окно экспорта файла

#### <span id="page-45-0"></span>**2.4 Результаты апробации.**

Целью практической части дипломной работы была апробация разработанных рекомендации. Апробация проводилась методом экспертных оценок. Экспертами выступили учителя МАОУ ПГО СОШ №13 с УИОП г. Полевской в количестве девяти человек. Экспертам были представлены методические рекомендации по использованию программы Movavi Screen Recorder для создания видеоуроков. Оценка представленных материалов производилась путем ответа на заранее подготовленные вопросы. Целью апробации являлось выявление возможности практического применения материалов методических рекомендаций на уроках информатики.

Задача экспертов состояла в том, чтобы оценить материалы методической разработки по нескольким критериям:

- подробность и доступность теоретического материала;
- удобство использования;
- возможность применения на уроках информатики;
- соответствие разработанных материалов возрастной группе

учащихся.

Экспертам предлагалось заполнить анкету. В анкете нужно было выбрать один вариант:

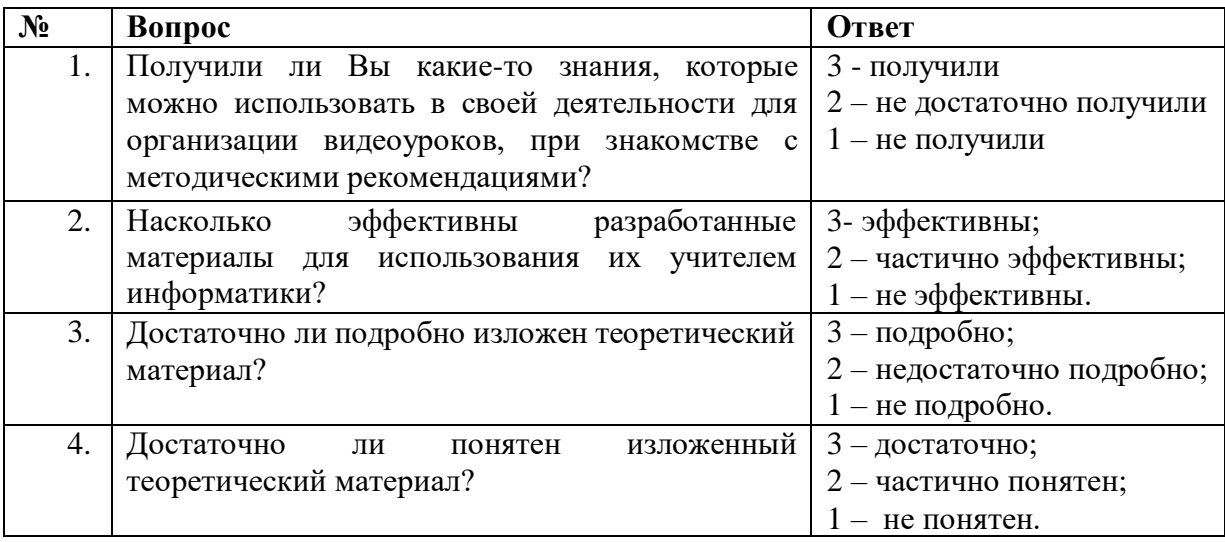

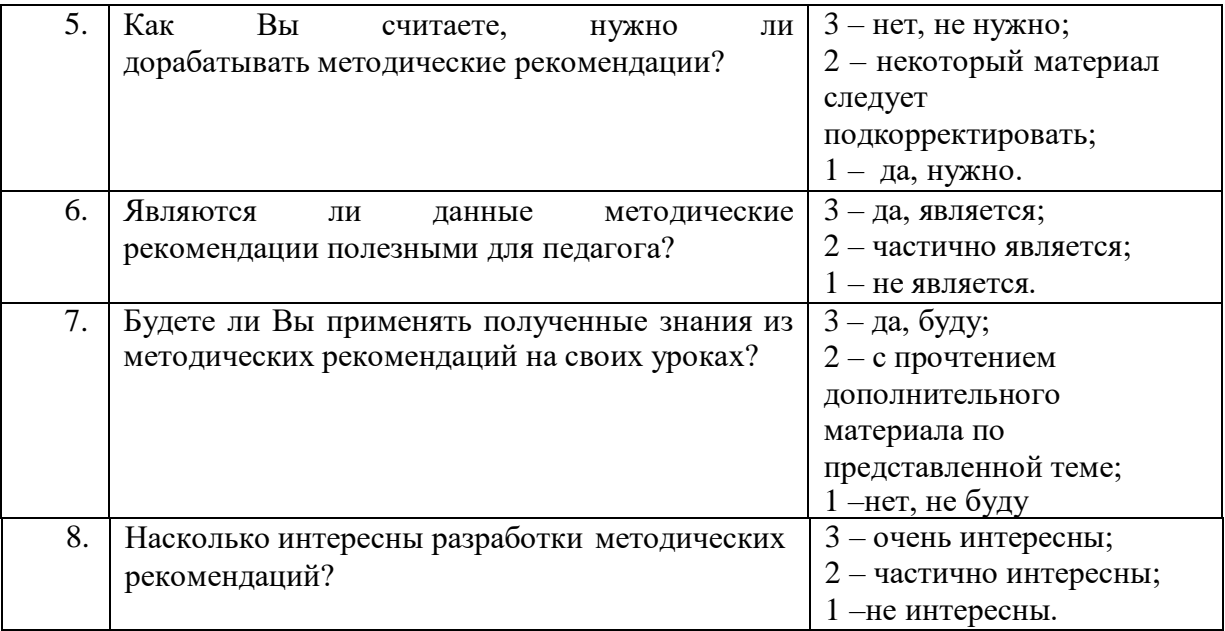

Результаты апробации.

Результаты апробации оказались на высоком уровне. На диаграмме представлены результаты ответов экспертов на первый вопрос: «Получили ли Вы какие-то знания, которые можно использовать в своей деятельности для организации видеоуроков, при знакомстве с методическими рекомендациями?» В процентом отношении результаты выглядят следующим образом:

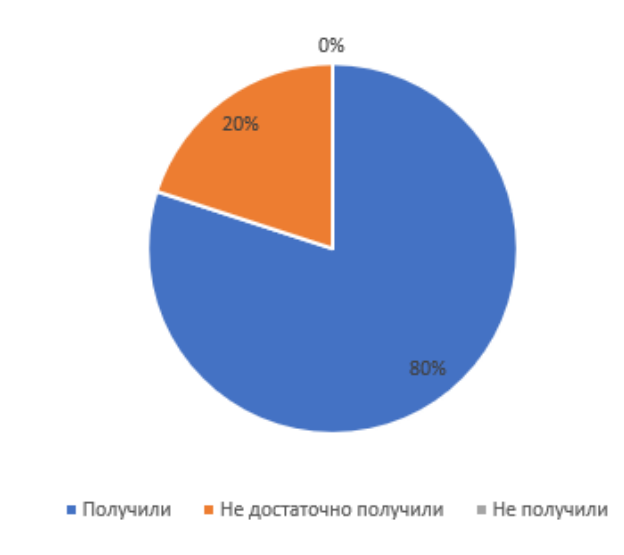

Диаграмма 1. Результаты ответов экспертов на первый вопрос

анкеты.

Результаты ответов экспертов на вопрос: «Насколько эффективны разработанные материалы для использования их учителем информатики?».

Восемь из десяти опрошенных считают, что материалы эффективны, два человека считают, что частично эффективны, эксперты, которым показалось, что материалы не эффективны отсутствуют. В процентом отношении результаты выглядят следующим образом:

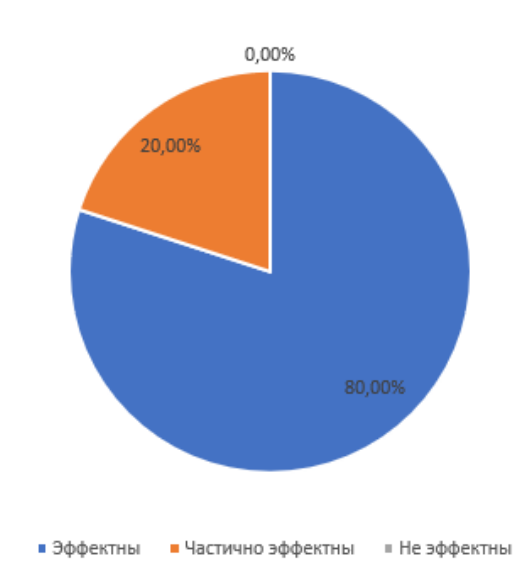

Диаграмма 2. Результаты ответов экспертов на второй вопрос анкеты.

Результаты экспертной оценки ответа на вопрос: «достаточно ли подробно изложен теоретический материал?».

Семь из десяти опрошенных человек считают, что материал изложен достаточно подробно, трое считают, что достаточно понятен, тех кому изложение материала не понятно – нет.

В процентом отношении результаты выглядят следующим образом:

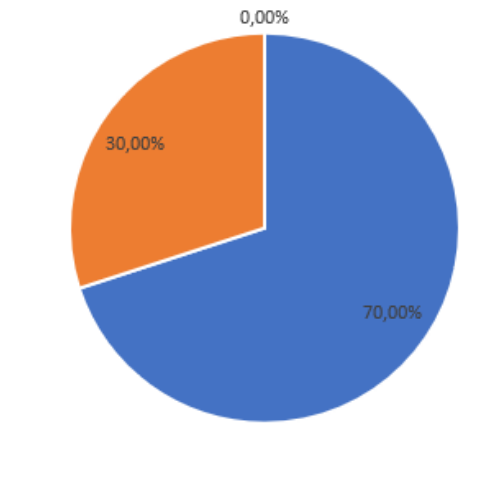

• Подробно • Не достаточно подробно • Не подробно

## Диаграмма 3. Результаты ответов экспертов на третий вопрос анкеты.

Результаты экспертной оценки ответа на вопрос: «достаточно ли понятен изложенный теоретический материал?».

Девять из десяти опрошенных человек считают, что материал достаточно понятен, один эксперт считает, что частично понятен, тех кому изложенный материала не понятен – нет.

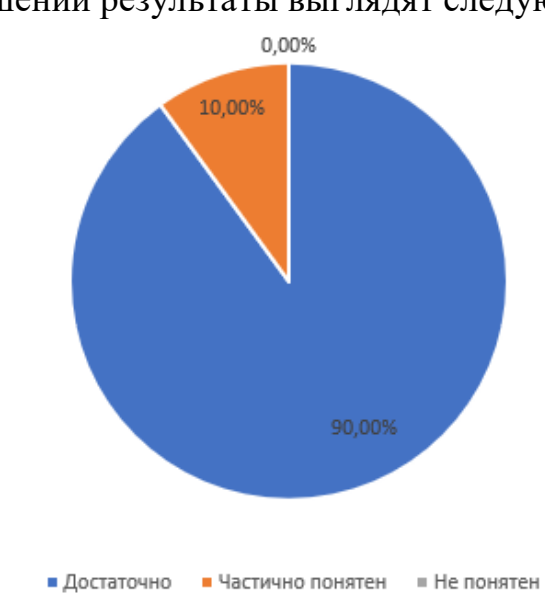

В процентом отношении результаты выглядят следующим образом:

Диаграмма 4. Результаты ответов экспертов на четвертый вопрос

анкеты.

Результаты экспертной оценки ответа на вопрос: «Как Вы считаете, нужно ли дорабатывать методические рекомендации?».

Семь из десяти опрошенных человек считают, что материал не нужно корректировать, два эксперта считают, что некоторый материал следует подкорректировать и один эксперт считает, что нужна корректировка материала. В процентом отношении результаты выглядят следующим образом:

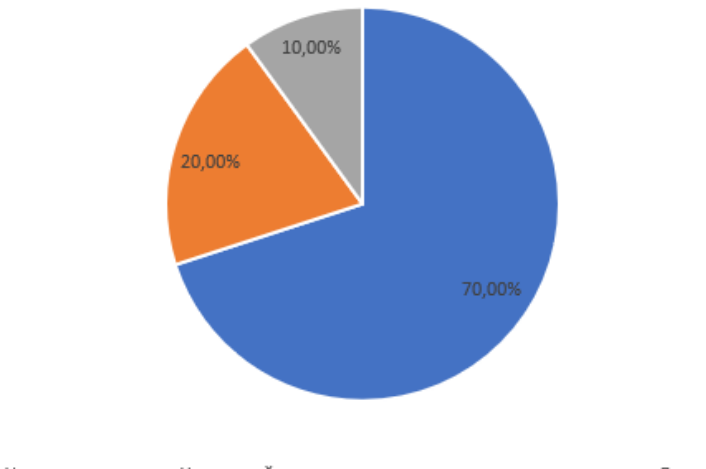

• Нет, не нужно • Некоторый материал следует подкорректировать ≡ Да, нужно

Диаграмма 5. Результаты ответов экспертов на пятый вопрос анкеты.

Результаты экспертной оценки ответа на вопрос: «Являются ли данные методические рекомендации полезными для педагога?».

Шесть из десяти опрошенных человек считают, что методические рекомендации являются полезными для педагога, трое экспертов выбрали частичную пользу методических рекомендаций и одни эксперт считает, что не является полезными для педагога. В процентом отношении результаты выглядят следующим образом:

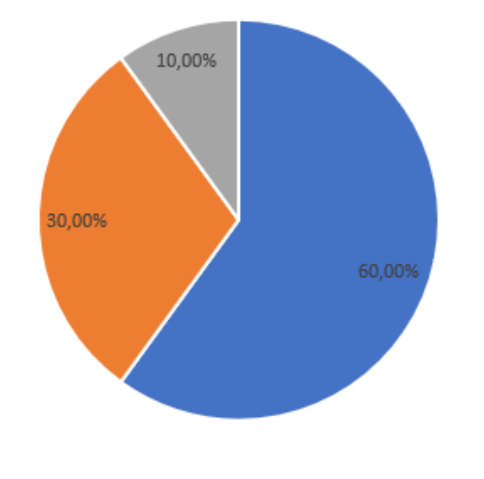

• Да, является • Частично является • Не является

Диаграмма 6. Результаты ответов экспертов на шестой вопрос анкеты. Результаты экспертной оценки ответа на вопрос: «Будете ли Вы применять полученные знания из методических рекомендаций на своих уроках?». Девять из десяти опрошенных человек будут применять полученные знания, один эксперт считает пользу частичной, эксперты, которым данные материалы не полезны отсутствуют. Результат в процентном соотношении:

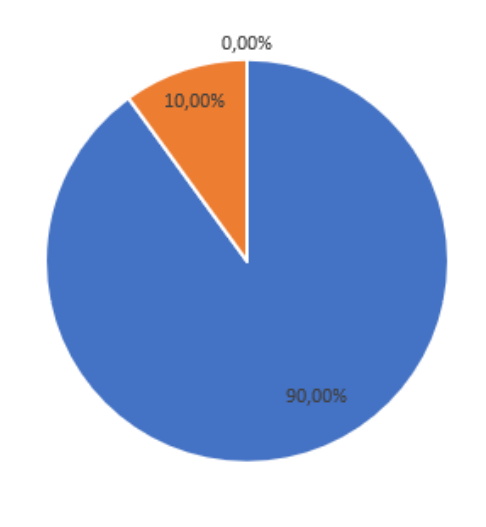

• Очень полезны • Частично полезны • Не полезны

Диаграмма 7. Результаты ответов экспертов на седьмой вопрос анкеты.

При ответе на вопрос: «Насколько интересны разработки методических рекомендаций?».

Были получены следующие результаты: Семь человек отметили

интереск материалам, у троих частичный интерес. Экспертов, у которых интереса не возникло – нет. Результат в процентом соотношении:

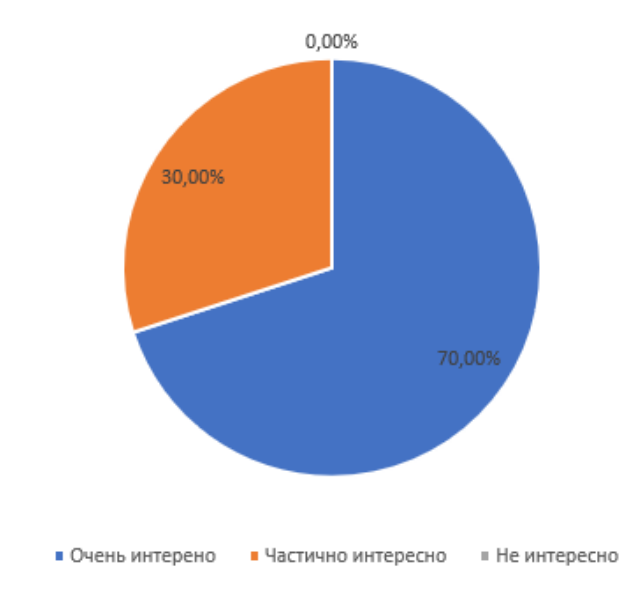

Диаграмма 8. Результаты ответов экспертов на восьмой вопрос анкеты.

#### <span id="page-52-0"></span>**ЗАКЛЮЧЕНИЕ**

В результате проведенного исследования можно сделать вывод: использование программы Movavi Site Editor учителем информатики является эффективным средством для создания видеоуроков и анимации. Использование видеоуроков в дистанционном формате на уроках информатики, созданных при помощи этой программы, оказывает большое влияние на содержательность урока, помогает детям с интересом воспринимать изучаемый материал. В дипломной работе были рассмотрены и выявлены требования к разработке видеоуроков для уроков информатики, а также разработаны рекомендации по созданию видео с использованием программы Movavi Video Editor для уроков информатики и ИКТ.

Цели и задачи в поставленной работе выполнены. В дальнейшей своей педагогической деятельности я планирую продолжать использовать программу методическую рекомендацию для создания видеоуроков. Методические рекомендации могут быть адаптированы для проведения курсов, обучающих созданию видео в среде Movavi.

Данная работа будет полезна как учителям, так и простым пользователям, желающих повысить уровень знаний по использованию среды Movavi для создания видеоуроков и анимаций.

### <span id="page-53-0"></span>**СПИСОК ИСПОЛЬЗОВАННЫХ ИСТОЧНИКОВ**

- <span id="page-53-1"></span>1. Проект создания видео-[уроков по дисциплине "Информатика" для бакалавров \(allbest.ru\)](https://revolution.allbest.ru/programming/00531726_0.html)
- <span id="page-53-2"></span>2. Программа Movavi Screen Recorder для записи видео с экрана [| Info-Comp.ru](https://info-comp.ru/movavi-screen-recorder) - IT-блог для начинающих [\(info-comp.ru\)](https://info-comp.ru/movavi-screen-recorder)
- <span id="page-53-3"></span>3. Movavi Screen Recorder Studio — Википедия [\(wikipedia.org\)](https://ru.wikipedia.org/wiki/Movavi_Screen_Recorder_Studio)
- <span id="page-53-5"></span>4. [Bandicam: что это такое, как пользоваться Бандикам для захвата видео с зкрана \(moi](https://moi-start.ru/bandicam-luchshee-sovremennoe-programmnoe-reshenie-dlya-zahvata-video-s-ekrana.html/)-start.ru)
- <span id="page-53-8"></span>5. ApowerREC – [бесплатная лицензия на 1 год для Windows и Mac \(comss.ru\)](https://www.comss.ru/page.php?id=7816)
- <span id="page-53-9"></span>6. Скачать ApowerREC на русском - [запись экрана бесплатно. \(relizua.com\)](http://relizua.com/besplatnaya-multimedia/2163-apowerrec-rus.html)
- <span id="page-53-10"></span>7. [5e93eb0cbcd28327633781.pdf \(iroso.ru\)](http://iroso.ru/storage/app/uploads/public/5e9/3eb/0cb/5e93eb0cbcd28327633781.pdf) Разработка видеолекции. Методические рекомендации.
- <span id="page-53-17"></span>8. Movavi Screen Recorder 11. Руководство к использованию. 2019
- <span id="page-53-19"></span>9. MVE20Plus RU.pdf (movavi.com) Movavi Видеоредактор Плюс 2020. Руководство к использованию.
- 10.[Роль анимации в процессе обучения студентов образовательной организации \(multiurok.ru\)](https://multiurok.ru/index.php/files/rol-animatsii-v-protsesse-obucheniia-studentov-obr.html)
- $11.$ [Применение анимации в обучении \(s](https://s-lms.ru/animacion/item/45-%D0%BF%D1%80%D0%B8%D0%BC%D0%B5%D0%BD%D0%B5%D0%BD%D0%B8%D0%B5-%D0%B0%D0%BD%D0%B8%D0%BC%D0%B0%D1%86%D0%B8%D0%B8-%D0%B2-%D0%BE%D0%B1%D1%83%D1%87%D0%B5%D0%BD%D0%B8%D0%B8)-lms.ru)
- <span id="page-53-20"></span>12.[Поддержка по WeDo 2.0 | Все для работы | LEGO® Education](https://education.lego.com/ru-ru/product-resources/wedo-2/%D0%BC%D0%B0%D1%82%D0%B5%D1%80%D0%B8%D0%B0%D0%BB%D1%8B-%D0%B4%D0%BB%D1%8F-%D0%BF%D0%B5%D0%B4%D0%B0%D0%B3%D0%BE%D0%B3%D0%BE%D0%B2/%D0%BC%D0%B0%D1%82%D0%B5%D1%80%D0%B8%D0%B0%D0%BB%D1%8B-%D0%B4%D0%BB%D1%8F-%D0%BF%D0%B5%D0%B4%D0%B0%D0%B3%D0%BE%D0%B3%D0%BE%D0%B2)
- <span id="page-53-4"></span>13.[Инструкции по работе с медиафайлами | Movavi](https://www.movavi.ru/support/how-to/?asrc=main_menu)
- <span id="page-53-6"></span>14. Захват видео с экрана | Bandicam — [это лучшая программа для записи экрана](https://www.bandicam.com/ru/)
- <span id="page-53-7"></span>15.Bandicam — [Википедия \(wikipedia.org\)](https://ru.wikipedia.org/wiki/Bandicam)
- <span id="page-53-18"></span>16.[Movavi Video Editor](https://ru.wikipedia.org/wiki/Movavi_Video_Editor) — Википедия (wikipedia.org)
- <span id="page-53-21"></span>17.[Скорость \(lego.com\)](https://education.lego.com/ru-ru/lessons/wedo-2-science/speed#%D0%BA%D0%B0%D1%82%D0%B5%D0%B3%D0%BE%D1%80%D0%B8%D0%B8-%D0%BE%D1%86%D0%B5%D0%BD%D0%BA%D0%B8-%D0%BF%D1%80%D0%BE%D0%B5%D0%BA%D1%82%D0%B0-%D1%81%D0%BE%D0%B3%D0%BB%D0%B0%D1%81%D0%BD%D0%BE-%D1%84%D0%B3%D0%BE%D1%81)
- <span id="page-53-11"></span>18.Home - [LEGO.com RU](https://www.lego.com/ru-ru/ldd) Lego Digital Designer
- <span id="page-53-14"></span>19.Инструкция по использованию [LEGO Digital Designer 2 -](https://doublebrick.ru/forums/viewtopic.php?t=17337) DoubleBrick.ru - форум о LEGO®
- <span id="page-53-15"></span>20.[Lego Digital Designer: программа для создания моделей в стиле Лего, ее функционал и](https://junior3d.ru/article/lego-digital-designer.html)  [особенности \(junior3d.ru\)](https://junior3d.ru/article/lego-digital-designer.html)
- <span id="page-53-16"></span> $21.$ [Первые шаги в программе Lego Digital Designer](https://этоделотехники.рф/%D0%BF%D0%B5%D1%80%D0%B2%D1%8B%D0%B5-%D1%88%D0%B0%D0%B3%D0%B8-%D0%B2-%D0%BF%D1%80%D0%BE%D0%B3%D1%80%D0%B0%D0%BC%D0%BC%D0%B5-lego-digital-designer/) - Секция робототехники для детей в [Екатеринбурге "Дело Техники" \(xn](https://этоделотехники.рф/%D0%BF%D0%B5%D1%80%D0%B2%D1%8B%D0%B5-%D1%88%D0%B0%D0%B3%D0%B8-%D0%B2-%D0%BF%D1%80%D0%BE%D0%B3%D1%80%D0%B0%D0%BC%D0%BC%D0%B5-lego-digital-designer/)--d1acamalered3bf4b5g.xn--p1ai)
- <span id="page-53-12"></span>22.Занятие 4 - [Первые шаги в робототехнику 2013](https://www.sites.google.com/site/pervyesagivrobototehniku201314/home/zanatia-2013-2014-god/zanatie-4)-14 (google.com)
- <span id="page-53-13"></span> $23.$ Виды передач в робототехнике - [презентация, доклад, проект \(mypresentation.ru\)](https://mypresentation.ru/presentation/vidy-peredach-v-robototexnike)
- $24.3$ убчатая передача и расчет передаточного значения в Лего Ве До (zakharkiv-travel.ru)
- <span id="page-54-13"></span>25.[Подходы к объяснению зубчатых передач на занятиях по робототехнике в начальных](https://mgpu-media.ru/issues/issue-5/natural-mathematical-and-technical-sciences/approaches-to-the-explanation-of-gears-in-the-classroom-robotics-in-the-elementary-grades.html)  классах - [Журнал «Наука в мегаполисе Science in the Megapolis» \(mgp](https://mgpu-media.ru/issues/issue-5/natural-mathematical-and-technical-sciences/approaches-to-the-explanation-of-gears-in-the-classroom-robotics-in-the-elementary-grades.html)u-media.ru)
- <span id="page-54-10"></span>26.[Урок робототехники на тему "Введение в робототехнику" \(infourok.ru\)](https://infourok.ru/urok_robototehniki_na_temu-189007.htm)
- <span id="page-54-12"></span>27.[§1. Введение в робототехнику \(xn](https://иванов-ам.рф/informatika_08_68_pol/informatika_materialy_zanytii_08_68_pol_02.html)----7sbbfb7a7aej.xn--p1ai)
- <span id="page-54-11"></span> $28.$ Робототехника — [Википедия \(wikipedia.org\)](https://ru.wikipedia.org/wiki/%D0%A0%D0%BE%D0%B1%D0%BE%D1%82%D0%BE%D1%82%D0%B5%D1%85%D0%BD%D0%B8%D0%BA%D0%B0)
- <span id="page-54-0"></span>29.Видеоурок — [новый метод обучения | Статья в сборнике международной научной](https://moluch.ru/conf/ped/archive/147/7124/)  [конференции \(moluch.ru\)](https://moluch.ru/conf/ped/archive/147/7124/)
- <span id="page-54-1"></span>30.Статья «Видеоурок - новый метод обучения» (xn[----dtbhtbbrhebfpirq0k.xn--p1ai\)](https://конспекты-уроков.рф/other/articles/file/59684-videourok-novyj-metod-obucheniya)
- <span id="page-54-2"></span> $31.$ [NIT for You | Учебные видеоматериалы: понятие и типология](https://nitforyou.com/tipologiauchvideo/)
- <span id="page-54-3"></span>32.[Основные принципы создания видеоуроков. На что следует обратить внимание? \(say](https://say-hi.me/24-kadra/lichnyj-opyt-osnovnye-principy-sozdaniya-videourokov.html)-hi.me)
- <span id="page-54-4"></span>33.[Как сделать видеоурок | 8 этапов создания видеоурока своими руками \(videoshow.ru\)](https://videoshow.ru/how-to-make-tutorial-videos.php)
- <span id="page-54-5"></span>34.[Методические рекомендации. Создание видеоурока без нарушения авторских прав.](https://www.maam.ru/detskijsad/-metodicheskie-rekomendaci-sozdanie-videouroka-bez-narushenija-avtorskih-prav-osnovy-montazha-v-redaktore-adobe-premiere-pro.html)  [Основы монтажа в редакторе Adobe Premiere Pro. Воспитателям детских садов, школьным](https://www.maam.ru/detskijsad/-metodicheskie-rekomendaci-sozdanie-videouroka-bez-narushenija-avtorskih-prav-osnovy-montazha-v-redaktore-adobe-premiere-pro.html)  [учителям и педагогам](https://www.maam.ru/detskijsad/-metodicheskie-rekomendaci-sozdanie-videouroka-bez-narushenija-avtorskih-prav-osnovy-montazha-v-redaktore-adobe-premiere-pro.html) - Маам.ру (maam.ru)
- <span id="page-54-6"></span>35.[«Методические рекомендации при создании видеоуроков по курсу Информатика и ИКТ»](https://infourok.ru/metodicheskie-rekomendacii-pri-sozdanii-videourokov-po-kursu-informatika-i-ikt-274685.html)  [\(infourok.ru\)](https://infourok.ru/metodicheskie-rekomendacii-pri-sozdanii-videourokov-po-kursu-informatika-i-ikt-274685.html)
- <span id="page-54-7"></span>36.[6 шагов к созданию эффективного видеоурока \(itcrumbs.ru\)](https://itcrumbs.ru/kak-sozdat-videourok_30569)
- <span id="page-54-8"></span>37.[План урока к видеоуроку \(infourok.ru\)](https://infourok.ru/plan-uroka-k-videouroku-2238545.html)
- <span id="page-54-9"></span>38.Этапы создания видеоролика | План-[конспект: | Образовательная социальная сеть](https://nsportal.ru/shkola/dopolnitelnoe-obrazovanie/library/2020/05/18/etapy-sozdaniya-videorolika)  [\(nsportal.ru\)](https://nsportal.ru/shkola/dopolnitelnoe-obrazovanie/library/2020/05/18/etapy-sozdaniya-videorolika)

### **ПРИЛОЖЕНИЯ**